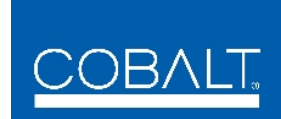

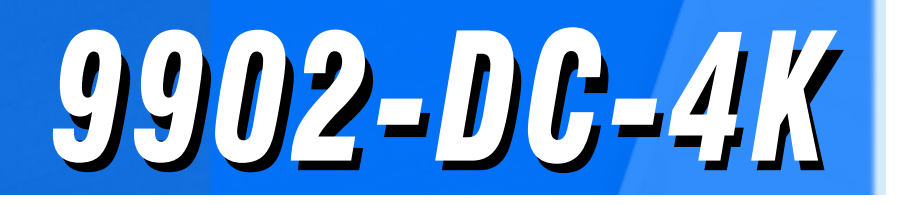

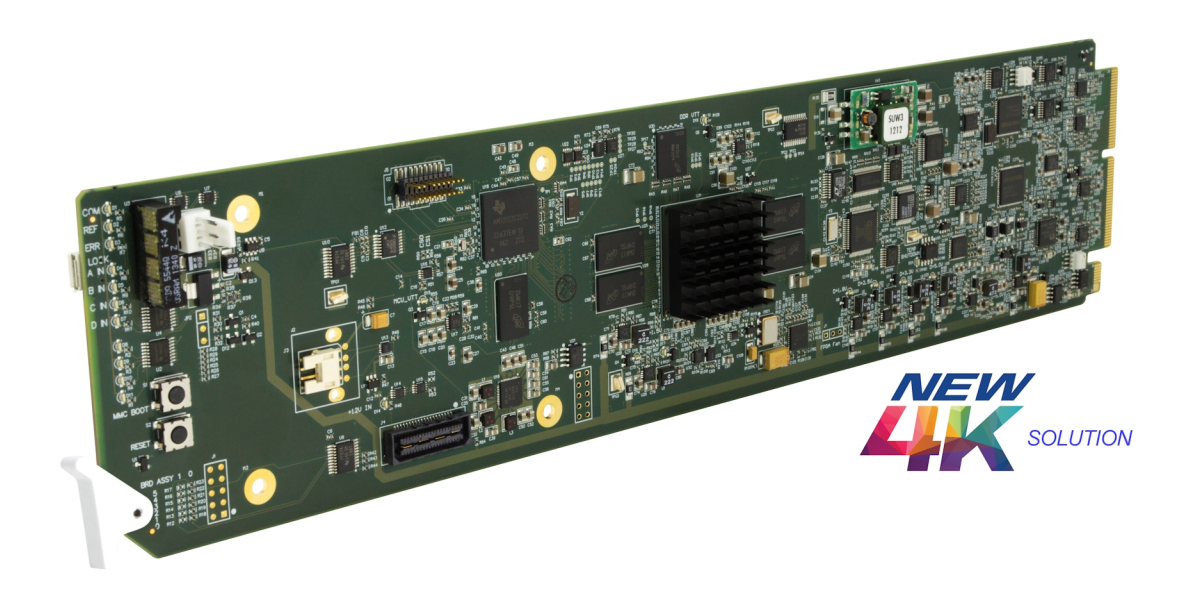

# **Quad-Input 3G/HD UHD Broadcast Downconverter with Optional Frame Sync**

# **Product Manual**

## 2506 Galen Drive Champaign, IL 61821 Voice 217.344.1243 • Fax 217.344.1245 www.cobaltdigital.com **Cobalt Digital Inc.**

#### **Copyright**

#### **©Copyright 2017, Cobalt Digital Inc. All Rights Reserved.**

Duplication or distribution of this manual and any information contained within is strictly prohibited without the express written permission of Cobalt Digital Inc. This manual and any information contained within, may not be reproduced, distributed, or transmitted in any form, or by any means, for any purpose, without the express written permission of Cobalt Digital Inc. Reproduction or reverse engineering of software used in this device is prohibited.

#### **Disclaimer**

The information in this document has been carefully examined and is believed to be entirely reliable. However, no responsibility is assumed for inaccuracies. Furthermore, Cobalt Digital Inc. reserves the right to make changes to any products herein to improve readability, function, or design. Cobalt Digital Inc. does not assume any liability arising out of the application or use of any product or circuit described herein.

#### **Trademark Information**

**Cobalt®** is a registered trademark of Cobalt Digital Inc.

**openGear**® is a registered trademark of Ross Video Limited. **DashBoard**™ is a trademark of Ross Video Limited.

Congratulations on choosing the Cobalt® 9902-DC-4K Quad-Input 3G/HD UHD Broadcast Downconverter with Optional Frame Sync. The 9902-DC-4K is part of a full line of modular processing and conversion gear for broadcast TV environments. The Cobalt Digital Inc. line includes video decoders and encoders, audio embedders and de-embedders, distribution amplifiers, format converters, remote control systems and much more. Should you have questions pertaining to the installation or operation of your 9902-DC-4K, please contact us at the contact information on the front cover.

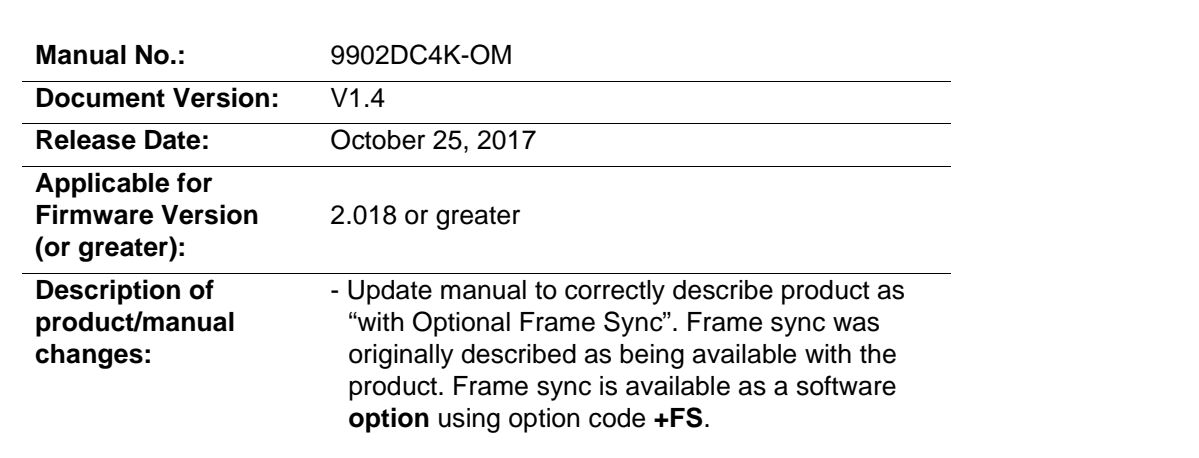

# Table of Contents

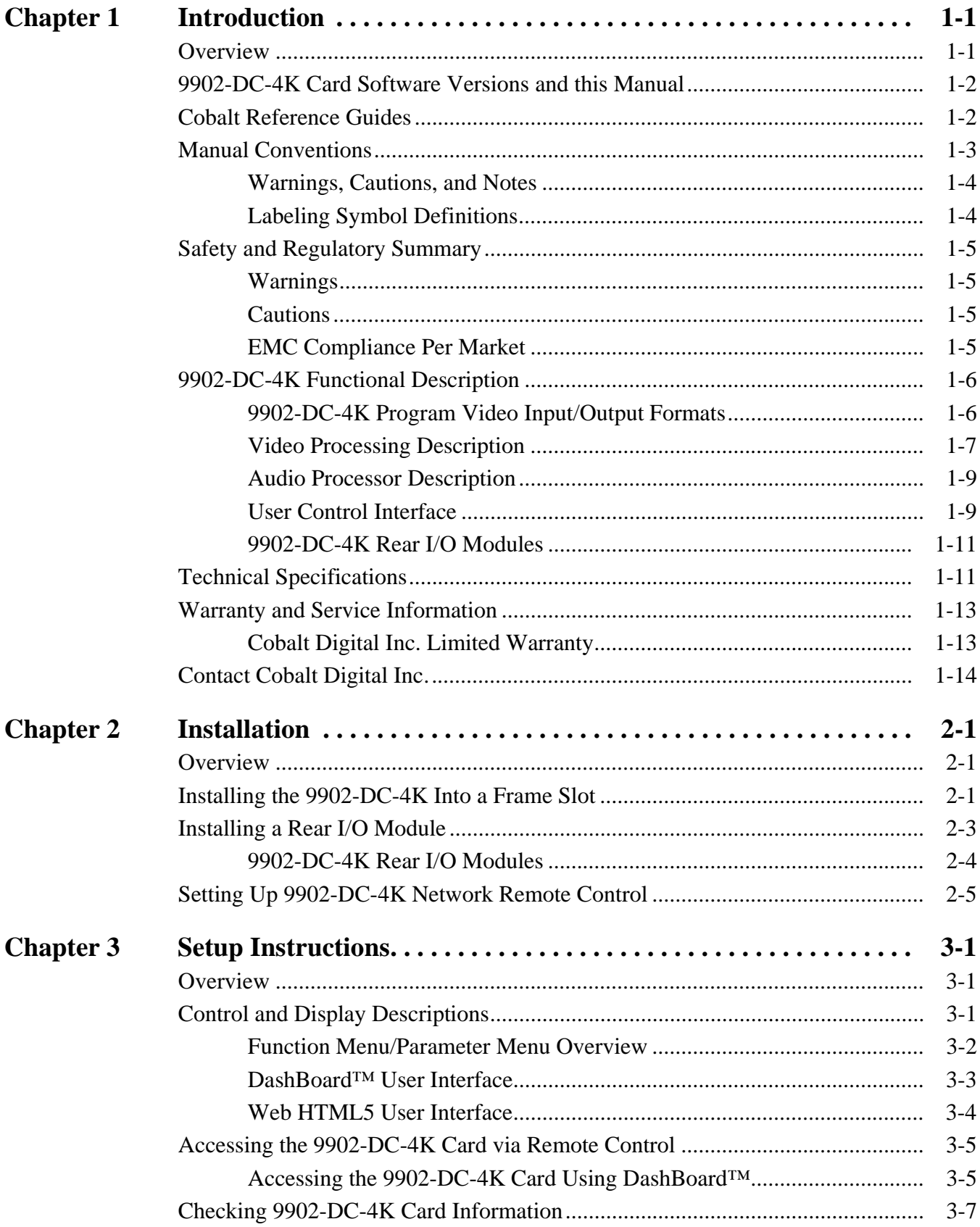

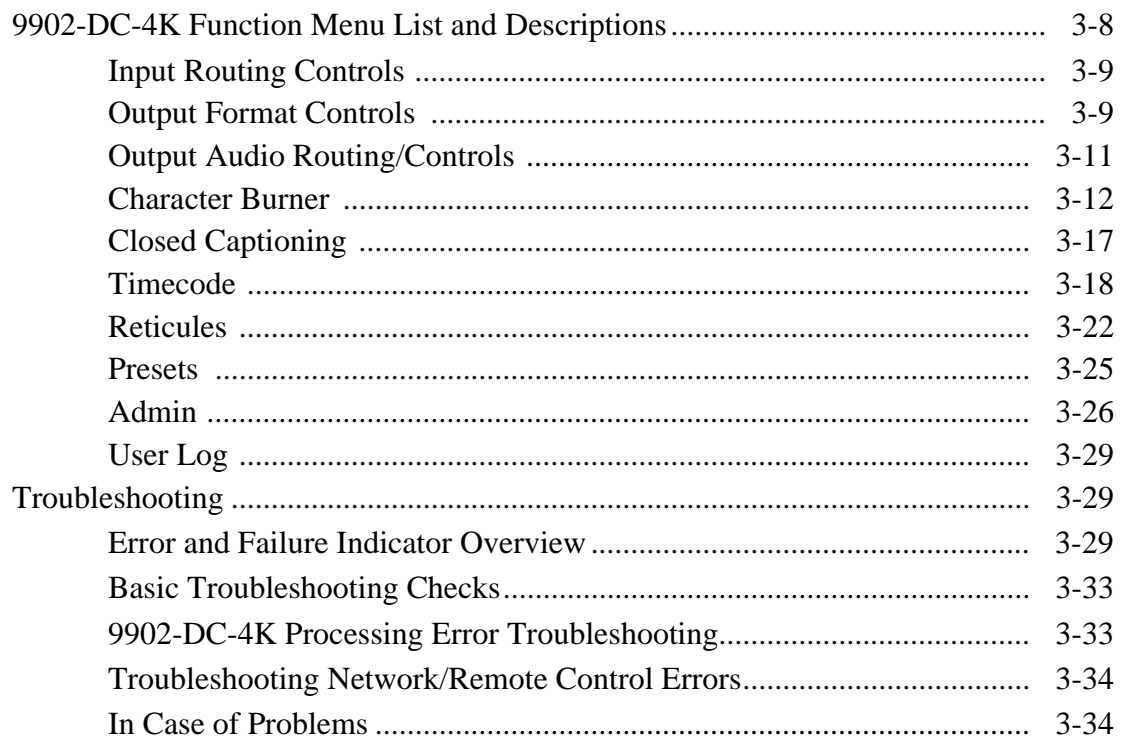

# *Chapter 1*

# *Chapter 1 Introduction*

### <span id="page-4-1"></span><span id="page-4-0"></span>**Overview**

This manual provides installation and setup instructions for the 9902-DC-4K Quad-Input 3G/HD UHD Broadcast Downconverter with Optional Frame Sync card (also referred to herein as the 9902-DC-4K).

**This manual** consists of the following chapters:

- **Chapter [1, "Introduction"](#page-4-0)** Provides information about this manual and what is covered. Also provides general information regarding the 9902-DC-4K.
- **Chapter [2, "Installation"](#page-18-3)** Provides instructions for installing the 9902-DC-4K in a frame, and connecting signal and control cabling to the 9902-DC-4K.
- **Chapter [3, "Setup Instructions"](#page-24-3)** Provides overviews of setup operating controls and instructions for setting up the 9902-DC-4K to integrate within its signal flow environment.

**This chapter** contains the following information:

- **[9902-DC-4K Card Software Versions and this Manual \(p. 1-2\)](#page-5-0)**
- **[Manual Conventions \(p. 1-3\)](#page-6-0)**
- **[Safety and Regulatory Summary \(p. 1-5\)](#page-8-0)**
- **[9902-DC-4K Functional Description \(p. 1-6\)](#page-9-0)**
- **[Technical Specifications \(p. 1-11\)](#page-14-1)**
- **[Warranty and Service Information \(p. 1-13\)](#page-16-0)**
- **[Contact Cobalt Digital Inc. \(p. 1-14\)](#page-17-0)**

## <span id="page-5-0"></span>**9902-DC-4K Card Software Versions and this Manual**

When applicable, Cobalt Digital Inc. provides for continual product enhancements through software updates. As such, functions described in this manual may pertain specifically to cards loaded with a particular software build.

The Software Version of your card can be checked by viewing the **Card Info** menu in DashBoard™. See [Checking 9902-DC-4K Card Information \(p. 3-7\)](#page-30-1) in Chapter 3, "Operating Instructions" for more information. You can then check our website for the latest software version currently released for the card as described below.

**Note:** Not all functionality described in this manual may appear on cards with initial software versions.

Check our website and proceed as follows if your card's software does not match the latest version:

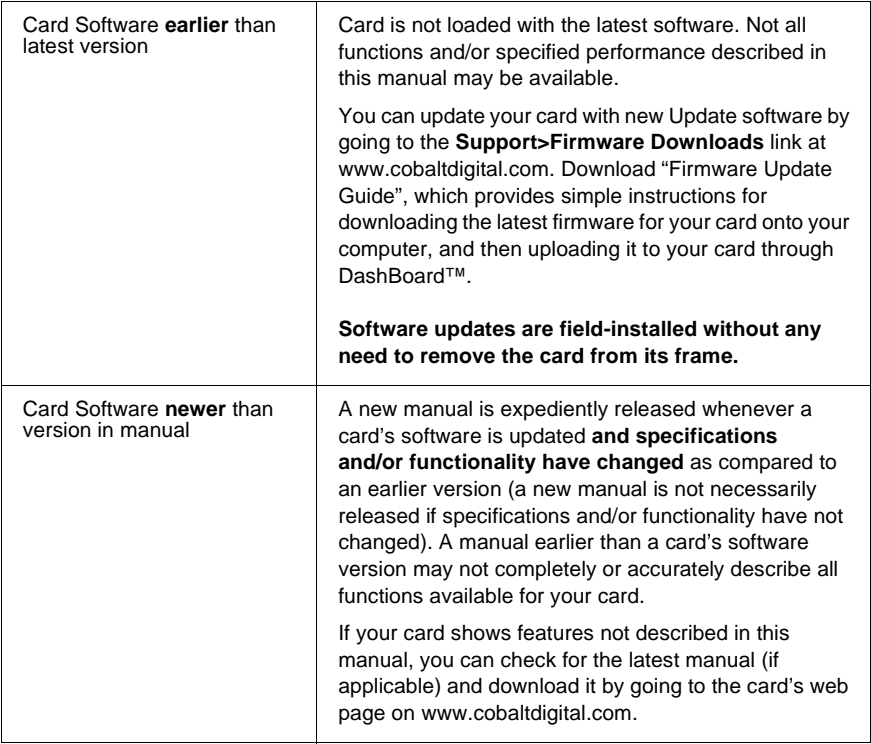

# <span id="page-5-1"></span>**Cobalt Reference Guides**

From the Cobalt® web home page, go to **[Support>Reference Documents](http://www.cobaltdigital.com/support/reference-documents)** for easy to use guides covering network remote control, card firmware updates, example card processing UI setups and other topics.

# <span id="page-6-0"></span>**Manual Conventions**

In this manual, display messages and connectors are shown using the exact name shown on the 9902-DC-4K itself. Examples are provided below.

• Card-edge display messages are shown like this:

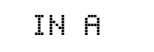

• Connector names are shown like this: **SDI IN A**

In this manual, the terms below are applicable as follows:

- **9902-DC-4K** refers to the 9902-DC-4K Quad-Input 3G/HD UHD Broadcast Downconverter with Optional Frame Sync card.
- **Frame** refers to the HPF-9000, OG3-FR, 8321, or similar 20-slot frame that houses Cobalt® or other cards.
- **Device** and/or **Card** refers to a Cobalt® or other card.
- **System** and/or **Video System** refers to the mix of interconnected production and terminal equipment in which the 9902-DC-4K and other cards operate.
- Functions and/or features that are available only as an option are denoted in this manual like this:

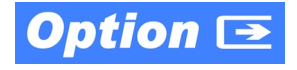

#### <span id="page-7-0"></span>**Warnings, Cautions, and Notes**

Certain items in this manual are highlighted by special messages. The definitions are provided below.

#### **Warnings**

Warning messages indicate a possible hazard which, if not avoided, could result in personal injury or death.

#### **Cautions**

Caution messages indicate a problem or incorrect practice which, if not avoided, could result in improper operation or damage to the product.

#### **Notes**

Notes provide supplemental information to the accompanying text. Notes typically precede the text to which they apply.

#### <span id="page-7-1"></span>**Labeling Symbol Definitions**

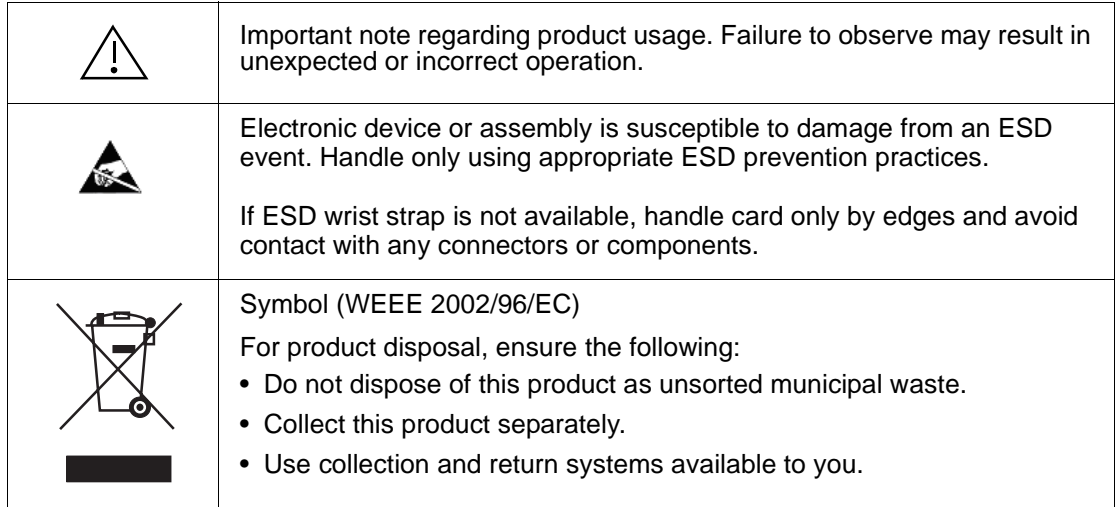

# <span id="page-8-0"></span>**Safety and Regulatory Summary**

## <span id="page-8-1"></span>**Warnings**

<span id="page-8-2"></span>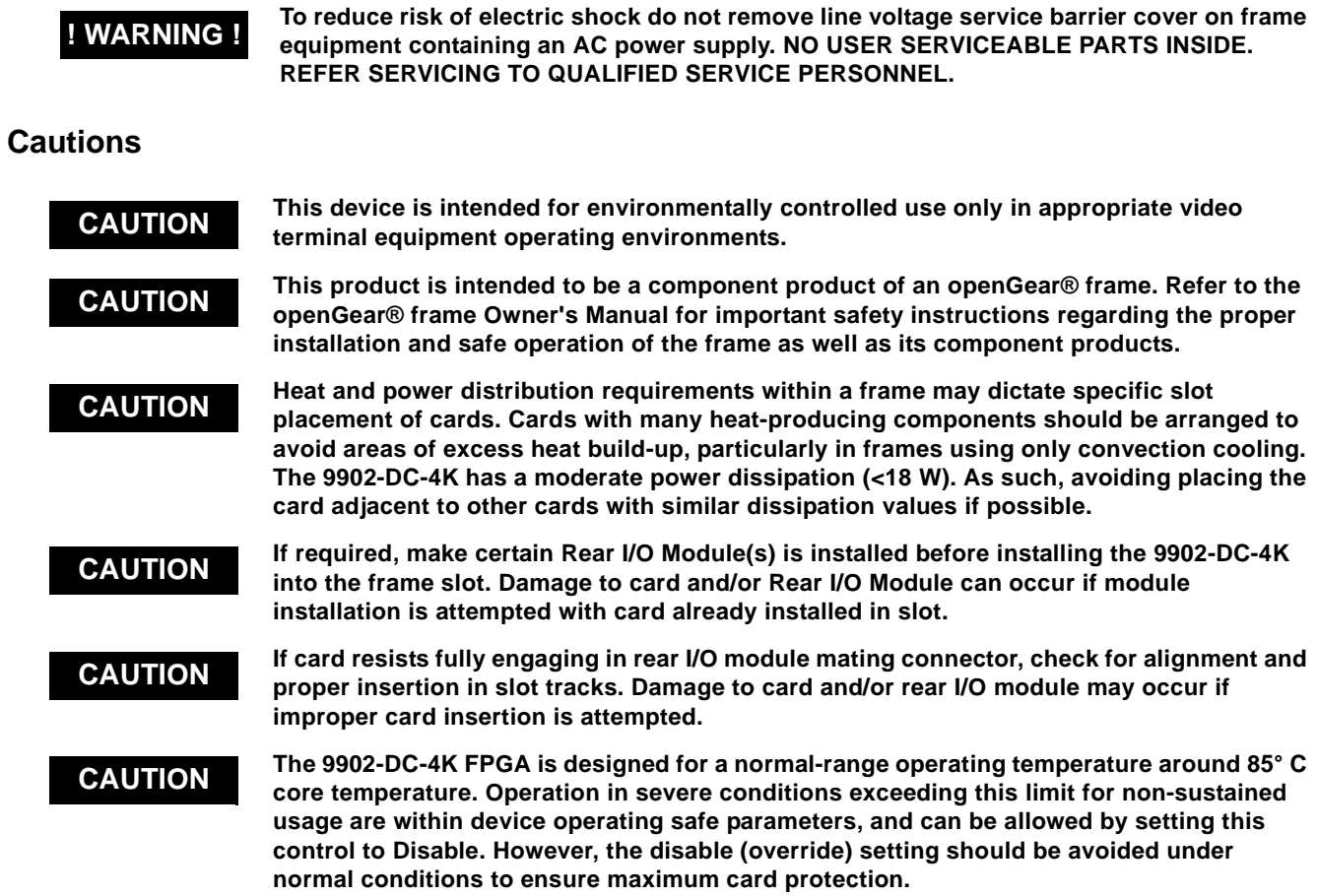

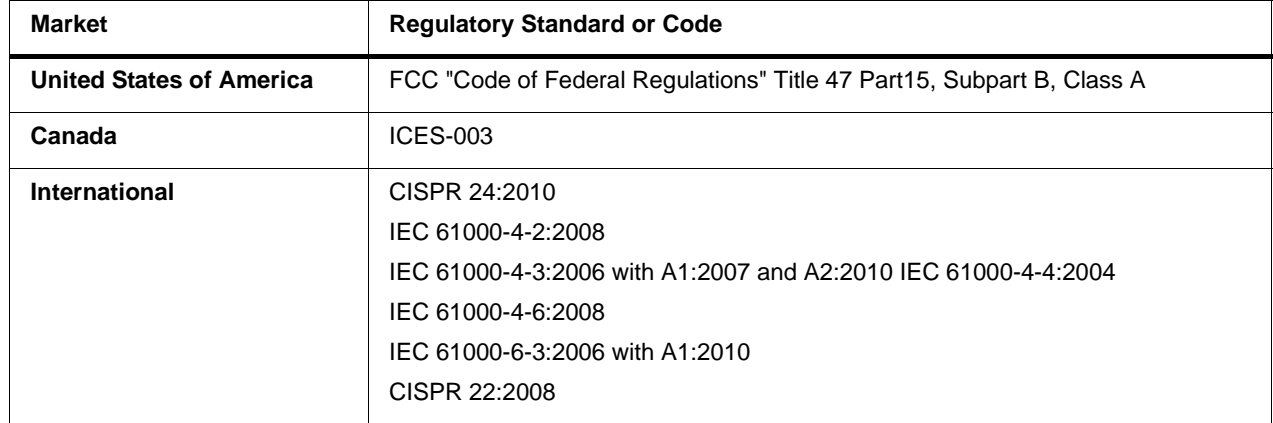

### <span id="page-8-3"></span>**EMC Compliance Per Market**

# <span id="page-9-0"></span>**9902-DC-4K Functional Description**

Figure 1-1 shows a functional block diagram of the 9902-DC-4K. The 9902-DC-4K includes input routing to accommodate up to four 3G/HD-SDI inputs for converting 4K quadrant-division and 2SI (two-sample interleave) content into 3G-SDI. The 9902-DC-4K precisely combines four quadrant-divided or 2SI individual SDI feeds into a combined SDI image directly suitable for broadcast production usage or monitoring purposes. Frame sync is optionally available which equips each path with independent frame sync. The output is available as a 2x DA 3G/HD-SDI output or HDMI/ DVI.

#### <span id="page-9-1"></span>**9902-DC-4K Program Video Input/Output Formats**

The 9902-DC-4K provides the following inputs and outputs:

- **Inputs:**
	- **SDI IN A** thru **SDI IN D** four 3G/HD-SDI video inputs (usable as quadrant-division or 2SI inputs)
- **Outputs:**
	- **3G/HD-SDI OUT**  2x DA 3G/HD-SDI combined-image video outputs
	- **HDMI/DVI OUT** Combined-image HDMI/DVI out with selectable audio embedding (suitable for direct connection to monitor panels)
- **Note:** Although the inputs will receive SMPTE 424M, 292M, or 259M inputs, quadrant-combined 4K content is realized only using 3G (SMPTE 424M) inputs for all inputs.

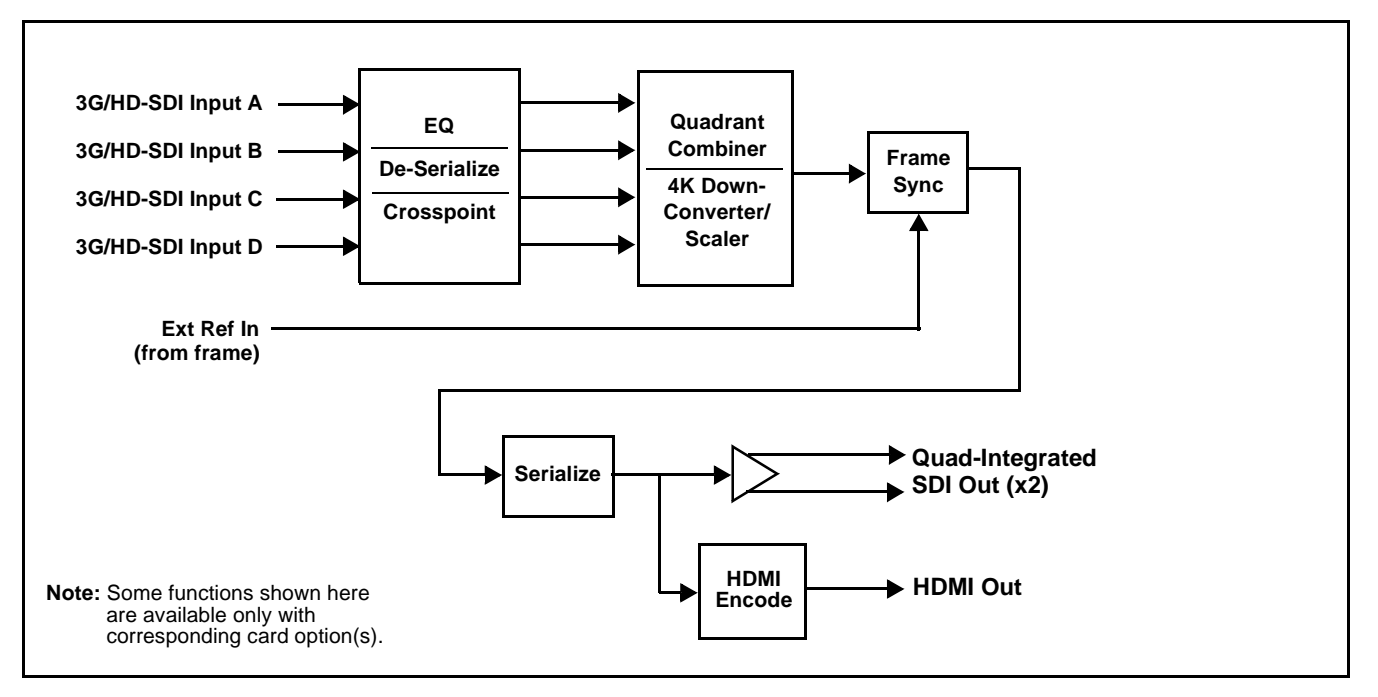

**Figure 1-1 9902-DC-4K Functional Block Diagram**

#### <span id="page-10-0"></span>**Video Processing Description**

The 9902-DC-4K precisely combines four quadrant-divided or 2SI individual SDI feeds into a combined SDI image directly suitable for broadcast production usage or monitoring purposes. The combined SDI output can be scaled to 3G/HD-SDI. An HDMI output is also furnished which is directly usable by a monitor. The 9902-DC-4K features input select, timing alignment, and quadrant combining/scaling functions as described below.

#### **Input Video Select Function**

The input select function flexibly allows the up to four quadrant SDI inputs to be assigned to each of the four image quadrants comprising the overall combined-output raster. This function also allows setting the card for 4K quadrant-division or 2SI input modes. Using this function, the up to four inputs can be rearranged if necessary and as desired to correlate the quadrant inputs to the combined-image output.

#### **Output Format (Scaler/Combiner) Function**

This function provides conversion of each quadrant input to match a common user-selected format, resulting in images that are format-matched and suitable for combining into a single combined image. The combined output can be converted to 1080p or 1080i SDI formats, with user selection of 50, 59.94, or 60 Hz frame rates.

### **Quad Timing Alignment Function**

Option **+FS** provides for frame alignment control of the up to four quadrant inputs using either one of two external **FRAME REF IN (1,2)** reference signals distributed with the card frame, **Input A** as a frame reference, or internal (free-run) as a reference source. As such, the card can accommodate asynchronous program video inputs.

This function also allows frame offset delay to be added between the output video and the frame sync reference.

Selectable failover allows alternate reference selection should the initial reference source become unavailable or invalid.

#### **Timecode Processor**

**Note:** The timecode function is tied to and considers timecode sources only received on **SDI IN A**.

> (See Figure 1-2.) This function provides for extraction of timecode data from input video source, and in turn allow individual timecode strings to be embedded and/or burned into the output video. The function can monitor any of the video inputs of the card for supported timecode formats such as ATC\_LTC or ATC\_VITC for down-conversions to HD, and ATC\_VITC or VITC waveform (with selectable odd/even field line number control) for SD SDI or CVBS inputs. Waveform VITC timecode can also be extracted from a reference input and used as the output timecode value. If the preferred format is detected, the preferred format is used by the card; if the preferred format is not detected, the card uses other formats (where available) as desired. An internally-generated free-run timecode can be also be embedded on output video if desired.

> The function also provides conversion between various timecode formats and provides independent insertion and line number controls for each SDI timecode output format.

> **Option**  $\equiv$ When licensed with option **+LTC**, this function also can receive, send and translate between audio LTC timecode formats and the VBI formats described above.

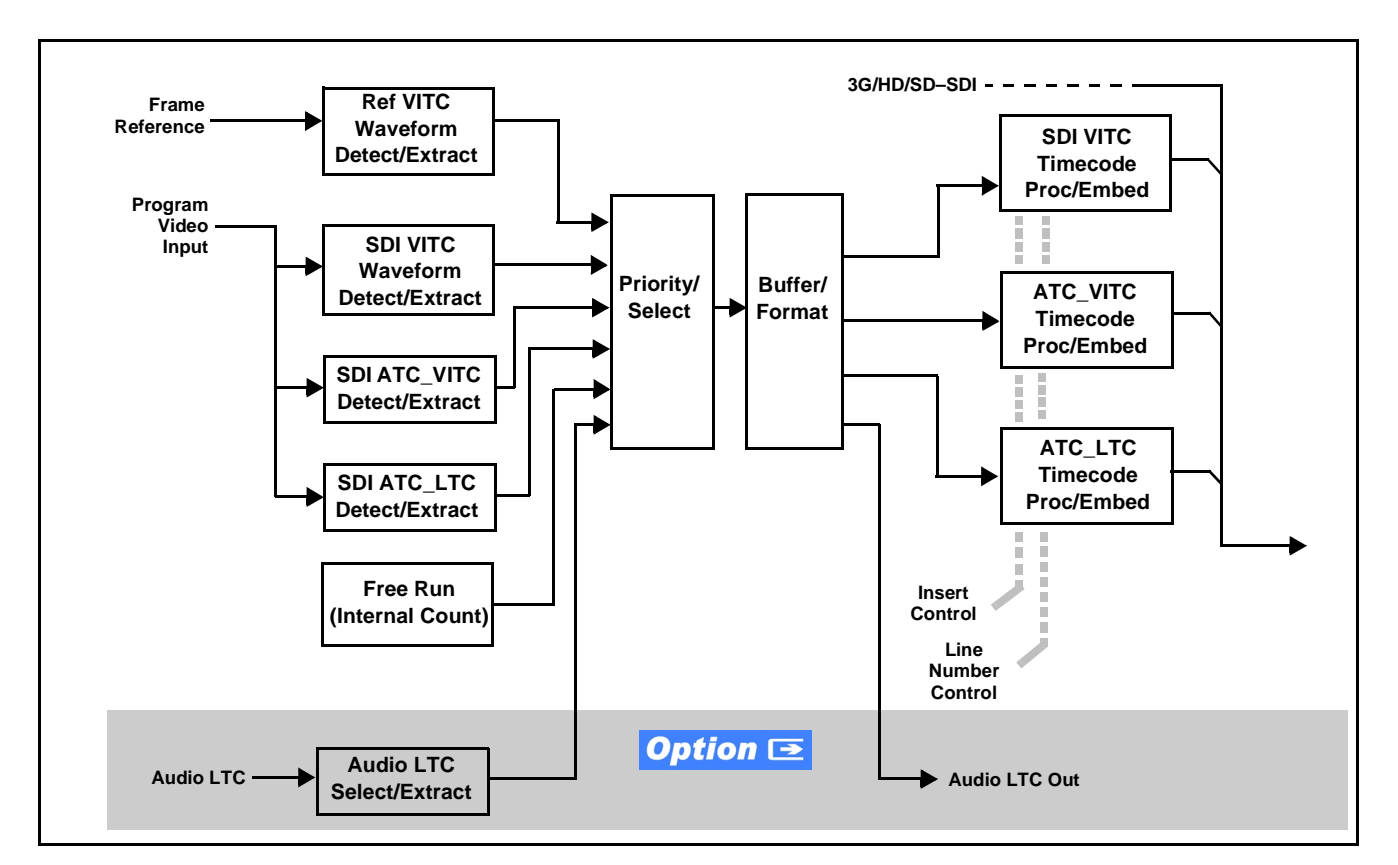

**Figure 1-2 Timecode Processor**

#### **Closed Captioning Processor**

**Note:** The closed captioning function is tied to and considers CC sources only received on **SDI IN A**.

> This function provides support for closed captioning setup. The function allows the selection of the ancillary data line number where the ancillary closed caption data is outputted when the output is HD. The function allows closed captioning packet removal. Regenerate Closed Captioning function can be used to move the packets to a different VBI output line, if desired.

#### **Character Burn-in Functions**

User text and timecode (as selected using the timecode function) can be burned into the output video. Burn-in attributes such as size, position, background, color, and opacity are user-configurable. Two discrete character burn strings can be inserted on output video, with each string inserted as static text and/or insert only upon LOS.

#### <span id="page-12-0"></span>**Audio Processor Description**

#### **Audio Select/Embed**

The audio processor operates as an internal audio router for selecting quadrant-input embedded channels 1-16 as channels (as a four-group package) to be embedded into the combined SDI and HDMI video outputs. The audio processor function operates with the timing alignment function to align audio with the selected reference.

- **Note:** Output audio always corresponds to a single particular selectable quadrant input. Various output embedded channels cannot be sourced from a mix of various quadrant input embedded channels.
	- To maintain conformance with CEA-861D HDMI audio channel line-up specifications and industry standard SDI convention, the HDMI output swaps between the C and LFE channels for the HDMI output.

#### <span id="page-12-1"></span>**User Control Interface**

Figure 1-3 shows the user control interface for the 9902-DC-4K. Using DashBoard<sup>™</sup>, the 9902-DC-4K and other cards installed in openGear<sup>®1</sup> frames can be controlled from a computer and monitor.

DashBoard™ allows users to view all frames on a network with control and monitoring for all populated slots inside a frame. This simplifies the setup and use of numerous modules in a large installation and offers the ability to centralize monitoring. Cards define their controllable parameters to DashBoard™, so the control interface is always up to date.

1. openGear® is a registered trademark of Ross Video Limited. DashBoard™ is a trademark of Ross Video Limited.

The DashBoard™ software can be downloaded from the Cobalt Digital Inc. website: [www.cobaltdigital.com](http://www.cobaltdigital.com ) (enter "DashBoard" in the search window). The DashBoard™ user interface is described in [Chapter 3,"Setup](#page-24-3)  [Instructions"](#page-24-3).

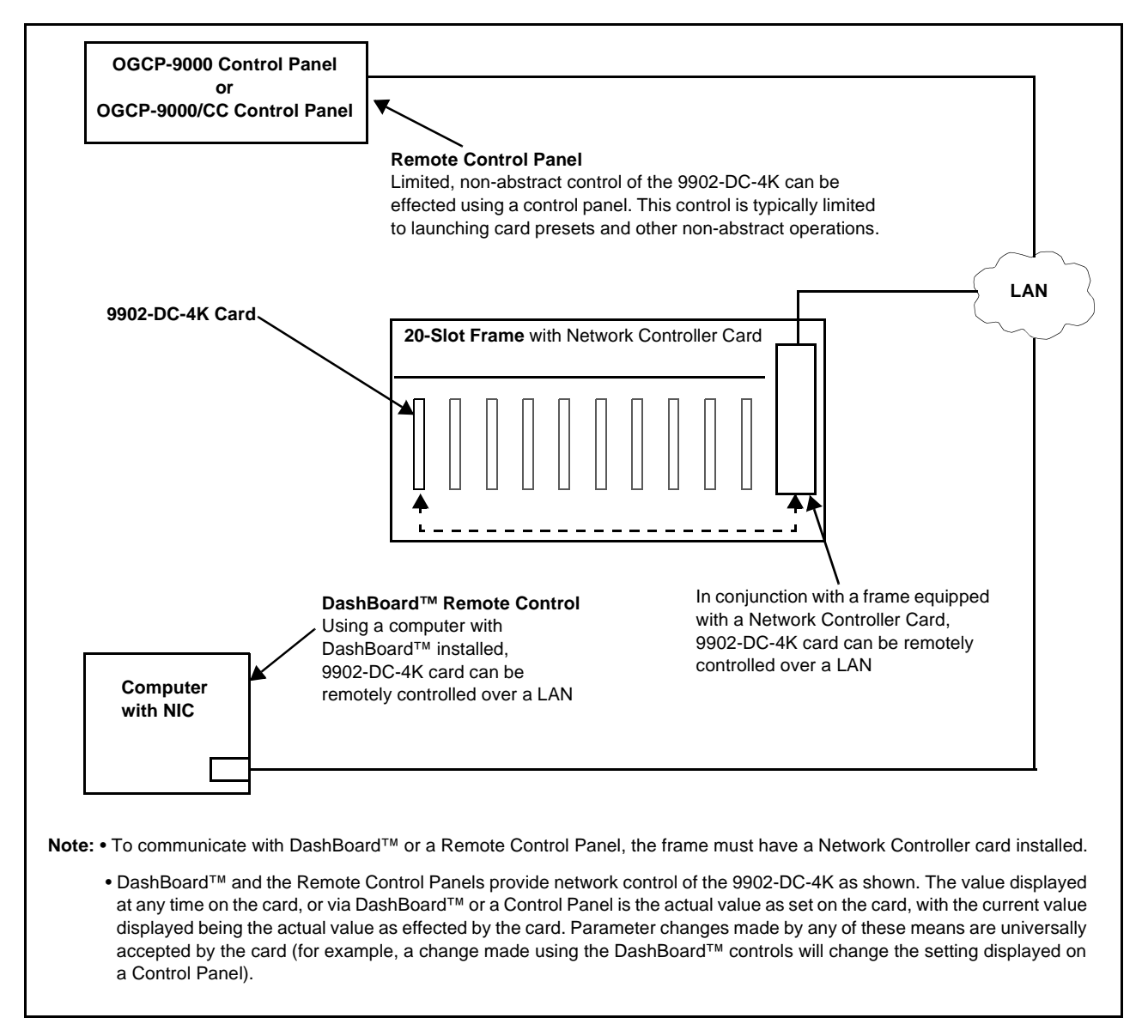

**Figure 1-3 9902-DC-4K User Control Interface**

**Note:** Download a copy of this guide by clicking on the **Support>Reference Documents** [link at www.cobaltdigital.com and then select DashBoard](http://www.cobaltdigital.com/support/reference-documents)  [Remote Control Setup Guide as a download, or contact Cobalt](http://www.cobaltdigital.com/support/reference-documents)® as listed in [Contact Cobalt Digital Inc. \(p. 1-14\).](#page-17-0)

#### <span id="page-14-0"></span>**9902-DC-4K Rear I/O Modules**

The 9902-DC-4K physically interfaces to system video connections at the rear of its frame using a Rear I/O Module. All inputs and outputs shown in the 9902-DC-4K Functional Block Diagram (Figure 1-1) enter and exit the card via the card edge backplane connector. The Rear I/O Module breaks out the 9902-DC-4K card edge connections to BNC and other connectors that interface with other components and systems in the signal chain.

The full assortment of 9902-DC-4K Rear I/O Modules is shown and described in [9902-DC-4K Rear I/O Modules \(p. 2-4\)](#page-21-1) in Chapter 2, "Installation and Setup".

# <span id="page-14-2"></span><span id="page-14-1"></span>**Technical Specifications**

Table 1-1 lists the technical specifications for the 9902-DC-4K Up/Down/ Cross Format Converter, Video/Audio In with Frame Sync card.

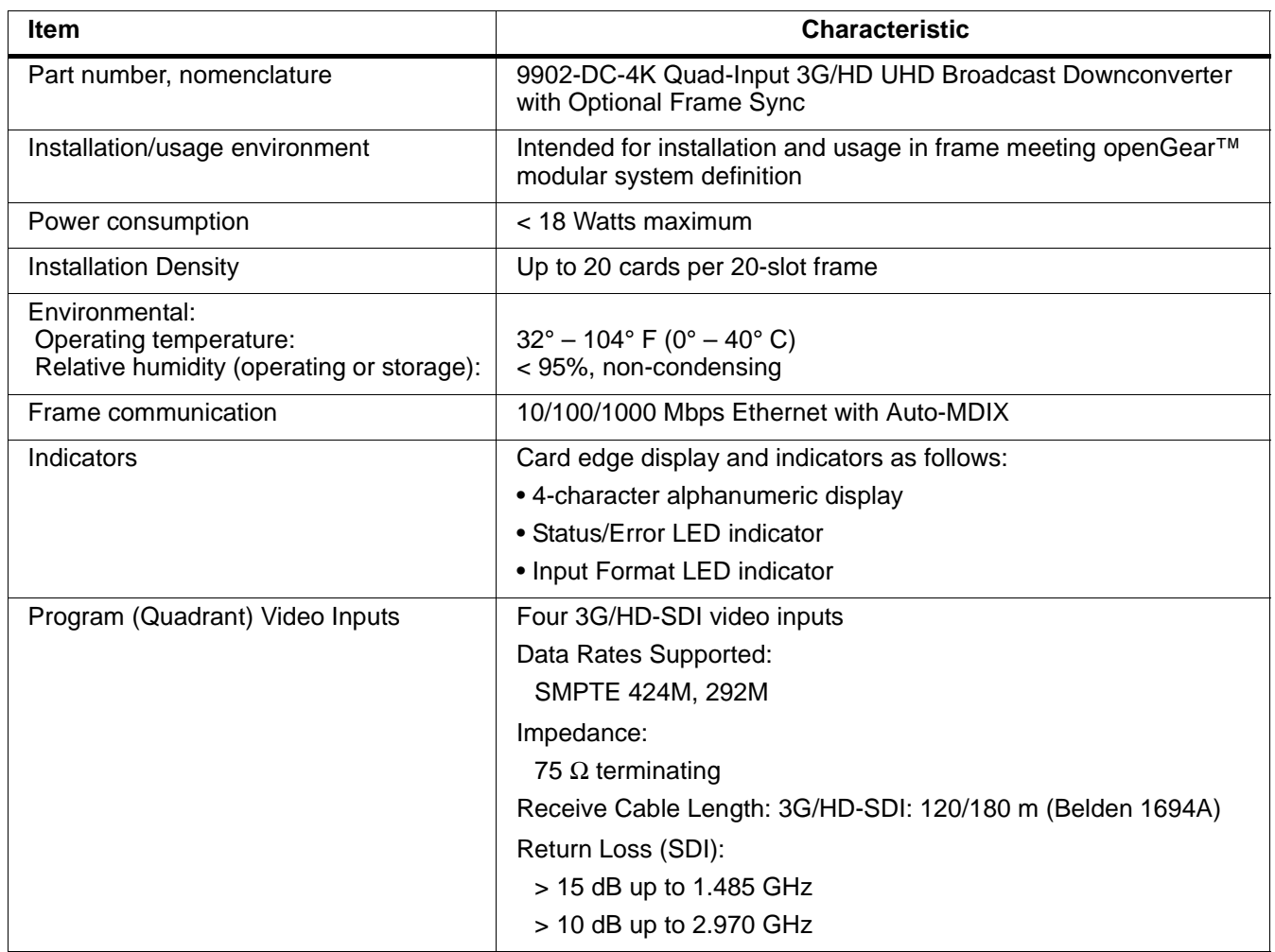

#### **Table 1-1 Technical Specifications**

| Item                                 | <b>Characteristic</b>                                                                           |
|--------------------------------------|-------------------------------------------------------------------------------------------------|
| Serial Digital Combined Video Output | Number of Outputs:                                                                              |
|                                      | Two 3G/HD-SDI BNC                                                                               |
|                                      | Impedance:                                                                                      |
|                                      | $75 \Omega$                                                                                     |
|                                      | Return Loss:                                                                                    |
|                                      | > 15 dB at 5 MHz - 270 MHz                                                                      |
|                                      | Signal Level:                                                                                   |
|                                      | 800 mV $\pm$ 10%                                                                                |
|                                      | DC Offset:                                                                                      |
|                                      | $0 V \pm 50$ mV                                                                                 |
|                                      | Jitter (3G/HD/SD):                                                                              |
|                                      | $< 0.3/0.2/0.2$ UI                                                                              |
|                                      | Minimum Latency (framesync disabled):                                                           |
|                                      | SD: 127 pixels; 9.4 us                                                                          |
|                                      | 720p: 330 pixels; 4.45 us                                                                       |
|                                      | 1080i: 271 pixels; 3.65 us                                                                      |
|                                      | 1080p: 361 pixels; 2.43 us                                                                      |
| <b>HDMI Combined Video Output</b>    | HDMI CEA-861D                                                                                   |
| Frame Reference Input                | Number of Inputs:<br>Two, REF 1 and REF 2 from frame with selectable failover                   |
|                                      | <b>Standards Supported:</b><br>SMPTE 170M/318M ("black burst")<br>SMPTE 274M/296M ("tri-level") |
|                                      | Return Loss:<br>> 35 dB up to 5.75 MHz                                                          |

**Table 1-1 Technical Specifications — continued**

# <span id="page-16-0"></span>**Warranty and Service Information**

#### <span id="page-16-1"></span>**Cobalt Digital Inc. Limited Warranty**

This product is warranted to be free from defects in material and workmanship for a period of five (5) years from the date of shipment to the original purchaser, except that 4000, 5000, 6000, 8000 series power supplies, and Dolby® modules (where applicable) are warranted to be free from defects in material and workmanship for a period of one (1) year.

Cobalt Digital Inc.'s ("Cobalt") sole obligation under this warranty shall be limited to, at its option, (i) the repair or (ii) replacement of the product, and the determination of whether a defect is covered under this limited warranty shall be made at the sole discretion of Cobalt.

This limited warranty applies only to the original end-purchaser of the product, and is not assignable or transferrable therefrom. This warranty is limited to defects in material and workmanship, and shall not apply to acts of God, accidents, or negligence on behalf of the purchaser, and shall be voided upon the misuse, abuse, alteration, or modification of the product. Only Cobalt authorized factory representatives are authorized to make repairs to the product, and any unauthorized attempt to repair this product shall immediately void the warranty. Please contact Cobalt Technical Support for more information.

To facilitate the resolution of warranty related issues, Cobalt recommends registering the product by completing and returning a product registration form. In the event of a warrantable defect, the purchaser shall notify Cobalt with a description of the problem, and Cobalt shall provide the purchaser with a Return Material Authorization ("RMA"). For return, defective products should be double boxed, and sufficiently protected, in the original packaging, or equivalent, and shipped to the Cobalt Factory Service Center, postage prepaid and insured for the purchase price. The purchaser should include the RMA number, description of the problem encountered, date purchased, name of dealer purchased from, and serial number with the shipment.

#### **Cobalt Digital Inc. Factory Service Center**

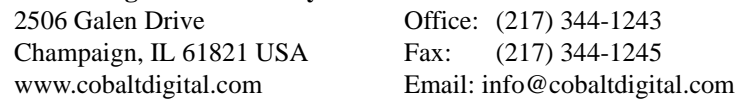

THIS LIMITED WARRANTY IS EXPRESSLY IN LIEU OF ALL OTHER WARRANTIES EXPRESSED OR IMPLIED, INCLUDING THE WARRANTIES OF MERCHANTABILITY AND FITNESS FOR A PARTICULAR PURPOSE AND OF ALL OTHER OBLIGATIONS OR LIABILITIES ON COBALT'S PART. ANY SOFTWARE PROVIDED WITH, OR FOR USE WITH, THE PRODUCT IS PROVIDED "AS IS." THE BUYER OF THE PRODUCT ACKNOWLEDGES THAT NO OTHER REPRESENTATIONS WERE MADE OR RELIED UPON WITH RESPECT TO THE QUALITY AND FUNCTION OF THE GOODS HEREIN SOLD. COBALT PRODUCTS ARE NOT AUTHORIZED FOR USE IN LIFE SUPPORT APPLICATIONS.

COBALT'S LIABILITY, WHETHER IN CONTRACT, TORT, WARRANTY, OR OTHERWISE, IS LIMITED TO THE REPAIR OR REPLACEMENT, AT ITS OPTION, OF ANY DEFECTIVE PRODUCT, AND SHALL IN NO EVENT INCLUDE SPECIAL, INDIRECT, INCIDENTAL, OR CONSEQUENTIAL DAMAGES (INCLUDING LOST PROFITS), EVEN IF IT HAS BEEN ADVISED OF THE POSSIBILITY OF SUCH DAMAGES.

# <span id="page-17-1"></span><span id="page-17-0"></span>**Contact Cobalt Digital Inc.**

Feel free to contact our thorough and professional support representatives for any of the following:

- Name and address of your local dealer
- Product information and pricing
- Technical support
- Upcoming trade show information

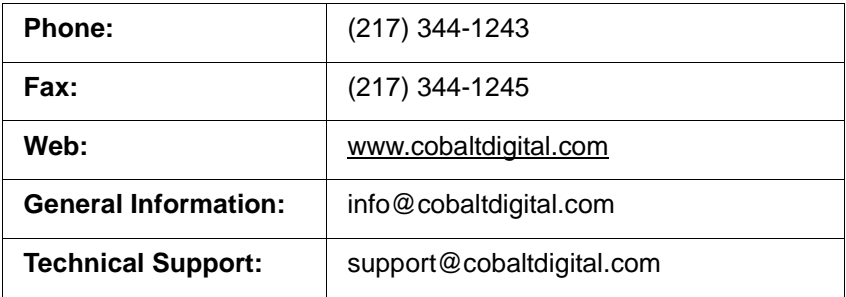

# *Chapter 2*

# <span id="page-18-3"></span>*Chapter 2 Installation*

### <span id="page-18-1"></span><span id="page-18-0"></span>**Overview**

This chapter contains the following information:

- [Installing the 9902-DC-4K Into a Frame Slot \(p. 2-1\)](#page-18-2)
- [Installing a Rear I/O Module \(p. 2-3\)](#page-20-0)
- [Setting Up 9902-DC-4K Network Remote Control \(p. 2-5\)](#page-22-0)

# <span id="page-18-2"></span>**Installing the 9902-DC-4K Into a Frame Slot**

#### **CAUTION**

<span id="page-18-4"></span>**Heat and power distribution requirements within a frame may dictate specific slot placement of cards. Cards with many heat-producing components should be arranged to avoid areas of excess heat build-up, particularly in frames using only convection cooling. The 9902-DC-4K has a moderate power dissipation (<18 W). As such, avoiding placing the card adjacent to other cards with similar dissipation values if possible.**

#### **CAUTION**

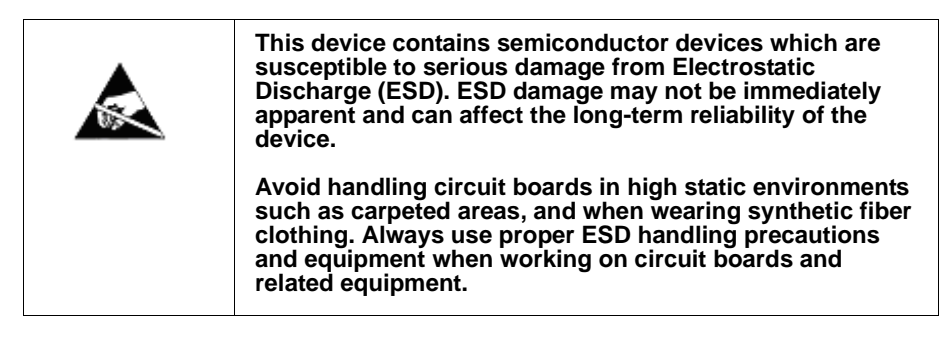

**Note: If installing the 9902-DC-4K in a slot with no rear I/O module, a Rear I/O Module is required** before cabling can be connected. Refer to [Installing a](#page-20-0)  [Rear I/O Module \(p. 2-3\)](#page-20-0) for rear I/O module installation procedure.

#### **CAUTION**

<span id="page-18-5"></span>**If required, make certain Rear I/O Module(s) is installed before installing the 9902-DC-4K into the frame slot. Damage to card and/or Rear I/O Module can occur if module installation is attempted with card already installed in slot.**

**Note:** Check the packaging in which the 9902-DC-4K was shipped for any extra items such as a Rear I/O Module connection label. In some cases, this label is shipped with the card and to be installed on the Rear I/O connector bank corresponding to the slot location of the card.

Install the 9902-DC-4K into a frame slot as follows:

- <span id="page-19-1"></span>**1.** Determine the slot in which the 9902-DC-4K is to be installed.
- **2.** Open the frame front access panel.
- **3.** While holding the card by the card edges, align the card such that the plastic ejector tab is on the bottom.
- **4.** Align the card with the top and bottom guides of the slot in which the card is being installed.
- **5.** Gradually slide the card into the slot. When resistance is noticed, gently continue pushing the card until its rear printed circuit edge terminals engage fully into the rear I/O module mating connector.

#### **CAUTION**

<span id="page-19-0"></span>**If card resists fully engaging in rear I/O module mating connector, check for alignment and proper insertion in slot tracks. Damage to card and/or rear I/O module may occur if improper card insertion is attempted.**

- **6.** Verify that the card is fully engaged in rear I/O module mating connector.
- **7.** Close the frame front access panel.
- <span id="page-19-2"></span>**8.** Connect the input and output cables as shown in [9902-DC-4K Rear I/O](#page-21-0)  [Modules \(p. 2-4\)](#page-21-0).
- **9.** Repeat steps [1](#page-19-1) through [8](#page-19-2) for other 9902-DC-4K cards.
- **Note:** The 9902-DC-4K BNC inputs are internally 75-ohm terminated. It is not necessary to terminate unused BNC inputs or outputs.
	- External frame sync reference signals are received by the card over a reference bus on the card frame, and not on any card rear I/O module connectors. The frame has BNC connectors labeled **REF 1** and **REF 2** which receive the reference signal from an external source such as a house distribution.
	- To remove a card, press down on the ejector tab to unseat the card from the rear I/O module mating connector. Evenly draw the card from its slot.
	- **10.** If network remote control is to be used for the frame and the frame has not yet been set up for remote control, perform setup in accordance with [Setting Up 9902-DC-4K Network Remote Control \(p. 2-5\).](#page-22-0)
- **Note:** If installing a card in a frame already equipped for, and connected to DashBoard™, no network setup is required for the card. The card will be discovered by DashBoard™ and be ready for use.

# <span id="page-20-0"></span>**Installing a Rear I/O Module**

**Note:** This procedure is applicable **only if a Rear I/O Module is not currently installed** in the slot where the 9902-DC-4K is to be installed.

> If installing the 9902-DC-4K in a slot already equipped with a suitable I/O module, omit this procedure.

Install a Rear I/O Module as follows:

- **1.** On the frame, determine the slot in which the 9902-DC-4K is to be installed.
- **2.** In the mounting area corresponding to the slot location, install Rear I/O Module as shown in [Figure 2-1](#page-20-1).

<span id="page-20-1"></span>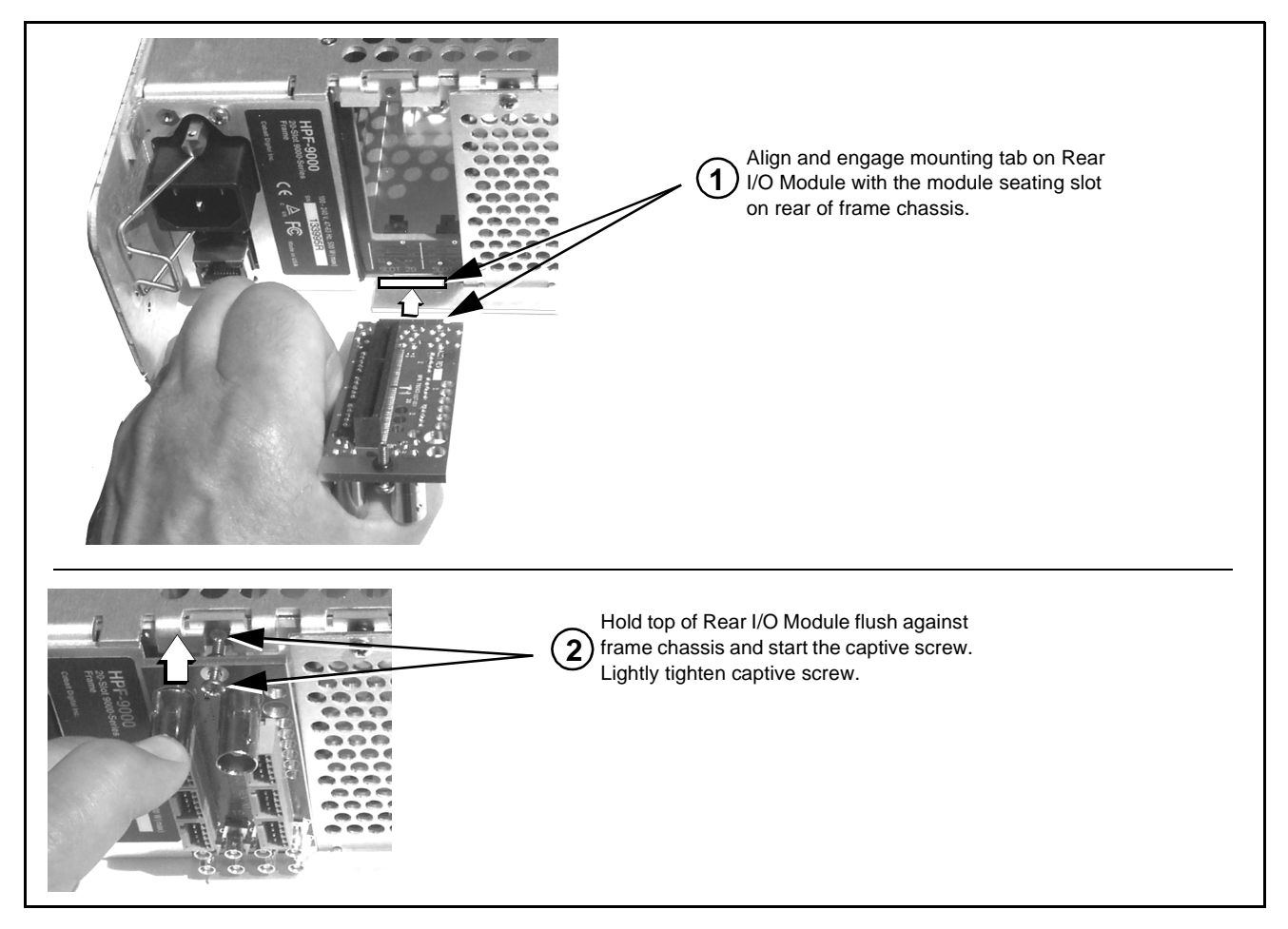

**Figure 2-1 Rear I/O Module Installation**

#### <span id="page-21-1"></span><span id="page-21-0"></span>**9902-DC-4K Rear I/O Modules**

Table 2-1 shows and describes the full assortment of Rear I/O Modules specifically for use with the 9902-DC-4K.

**Table 2-1 9902-DC-4K Rear I/O Modules**

| 9902-DC-4K Rear I/O Module                                                                                                    | <b>Description</b>                                                                                                    |
|----------------------------------------------------------------------------------------------------|----------------------------------------------------------------------------------------------------|
| <b>RM20-9902DC4K-B</b>                                                                                                    | Provides the following connections:                                                                                                    |
|                                                                                                    | . Four SDI In BNCs (VID IN A thru VID IN D)                                                                                                    |
|                                                                                                    | . Two 3G/HD-SDI Combined Video Out BNCs<br>(SDI OUT 1 and SDI OUT 2)                                                                                                    |
| SDI IN B<br>SDI IN A<br>$\left[ \bullet \right]$                                                                                                    | . HDMI OUT Quadrant Combined Video/Audio Out<br>connector                                                                                                    |
| HDINGH<br>SDI IN D                                                                                                    | • ETHERNET 100/1000 BaseT Ethernet card<br>communications connector                                                                                                    |
| ⊙<br>SDI IN C<br>SDI OUT 1<br><b>ETHERNET</b><br>(•)<br>SDI OUT 2                                                                                                    | Note: Rear module Ethernet port provides additional<br>card communication functions separate from<br>frame-based (i.e., DashBoard) remote control.<br>Rear module Ethernet port is not required to<br>be used for normal card DashBoard remote<br>control. Ethernet port control/monitoring<br>functions are described in Chapter 3, Setup<br>Instructions. |
| RM20-9902DC4K-C                                                                                                    | Provides the following connections:                                                                                                    |
|                                                                                                    | . Four SDI In BNCs (VID IN A thru VID IN D)                                                                                                    |
| SDI IN B<br>SDI IN A                                                                                                    | . Two 3G/HD-SDI Combined Video Out BNCs<br>(SDI OUT 1 and SDI OUT 2)                                                                                                    |
|                                                                                                    | • COMM/GPIO port.                                                                                                    |
| $_{\odot}$<br>SDI IN D<br>SDI IN C                                                                                                    | • ETHERNET 100/1000 BaseT Ethernet card<br>communications connector                                                                                                    |
| SDI OUT 1<br>SDI OUT 2<br>9 - UARTA TX<br>$\overline{\cdot}$ 9<br>8 - UARTA RX<br>COMM / GPIO<br>$\bullet$ 8<br>$7 - GND$<br>$\bullet$ 7<br><b>ETHERNET</b><br>6 - GPI IN1<br>$\cdot 6$<br>5 - GPI IN 2<br>$\bullet$ 5<br>$\bullet$ 4<br>$4 - GND$<br>$\cdot \frac{3}{2}$<br>3 - GPO OUT 1<br>2 - GPO OUT 2<br>$\cdot$ 1<br>1 - GPO RTN | Note: Rear module Ethernet port provides additional<br>card communication functions separate from<br>frame-based (i.e., DashBoard) remote control.<br>Rear module Ethernet port is not required to<br>be used for normal card DashBoard remote<br>control. Ethernet port control/monitoring<br>functions are described in Chapter 3, Setup<br>Instructions. |

# <span id="page-22-0"></span>**Setting Up 9902-DC-4K Network Remote Control**

Perform remote control setup in accordance with Cobalt® reference guide "Remote Control User Guide" (PN 9000RCS-RM).

**Note:** • If network remote control is to be used for the frame and the frame has not yet been set up for remote control, Cobalt® reference guide **Remote Control User Guide (PN 9000RCS-RM)** provides thorough information and step-by-step instructions for setting up network remote control of Cobalt® cards using DashBoard™. (Cobalt® OGCP-9000 and/or OGCP-9000/CC Remote Control Panels are not recommended for use with this product.)

> Download a copy of this guide by clicking on the **Support > Reference Documents** [link at www.cobaltdigital.com and then](http://www.cobaltdigital.com/support/reference-documents)  [select DashBoard Remote Control Setup Guide as a download, or contact](http://www.cobaltdigital.com/support/reference-documents)  [Cobalt](http://www.cobaltdigital.com/support/reference-documents)® as listed in [Contact Cobalt Digital Inc. \(p. 1-14\).](#page-17-1)

• If installing a card in a frame already equipped for, and connected to DashBoard™, no network setup is required for the card. The card will be discovered by DashBoard™ and be ready for use.

**This page intentionally blank**

# *Chapter 3*

# <span id="page-24-3"></span>**Setup Instructions**

## <span id="page-24-1"></span><span id="page-24-0"></span>**Overview**

This chapter contains the following information:

If you are already familiar with using DashBoard to control Cobalt cards, please skip to [9902-DC-4K](#page-31-0)  [Function Menu List and](#page-31-0)  [Descriptions \(p. 3-8\)](#page-31-0).

- [Control and Display Descriptions \(p. 3-1\)](#page-24-2)
- [Accessing the 9902-DC-4K Card via Remote Control \(p. 3-5\)](#page-28-0)
- [Checking 9902-DC-4K Card Information \(p. 3-7\)](#page-30-0)
- [9902-DC-4K Function Menu List and Descriptions \(p. 3-8\)](#page-31-0)
- [Troubleshooting \(p. 3-29\)](#page-52-0)

# <span id="page-24-2"></span>**Control and Display Descriptions**

This section describes the user interface controls, indicators, and displays for using the 9902-DC-4K card.

Access to the 9902-DC-4K functions (and the controls, indicators, and displays related to a particular function) follows a general arrangement of Function Menus under which related controls can be accessed (as described in [Function Menu/Parameter Menu Overview](#page-25-0) below).

**Note:** When a setting is changed, settings displayed on DashBoard™ are the settings as effected by the card itself and reported back to the remote control; the value displayed at any time is the actual value as set on the card.

#### <span id="page-25-0"></span>**Function Menu/Parameter Menu Overview**

The functions and related parameters available on the 9902-DC-4K card are organized into function **menus**, which consist of parameter groups as shown below.

Figure 3-1 shows how the 9902-DC-4K card and its menus are organized, and also provides an overview of how navigation is performed between cards, function menus, and parameters.

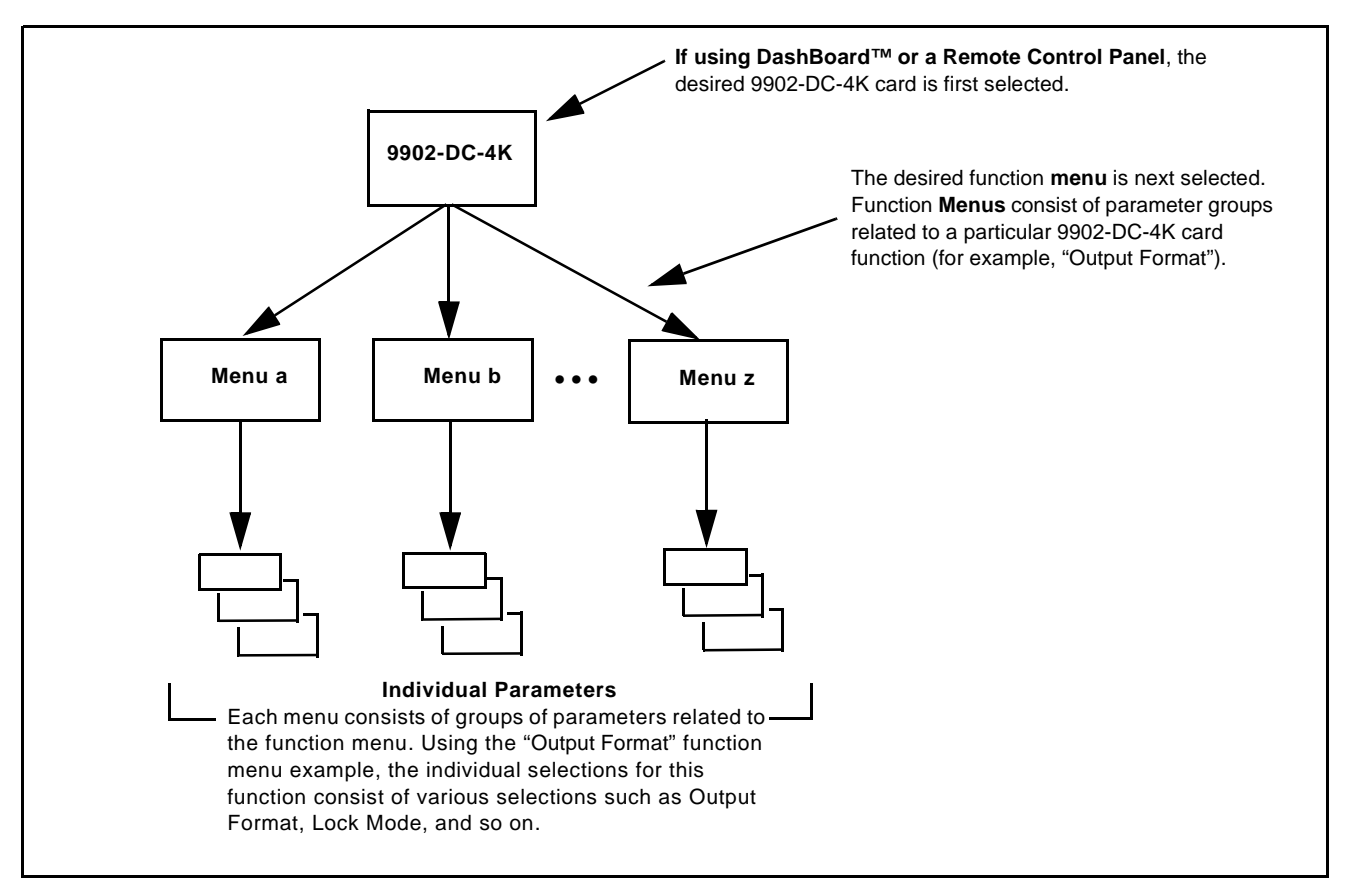

**Figure 3-1 Function Menu/Parameter Menu Overview**

#### <span id="page-26-0"></span>**DashBoard™ User Interface**

(See Figure 3-2.) The card function menus are organized in DashBoard™ using tabs. When a tab is selected, each parametric control or selection list item associated with the function is displayed. Scalar (numeric) parametric values can then be adjusted as desired using the GUI slider controls. Items in a list can then be selected using GUI drop-down lists.

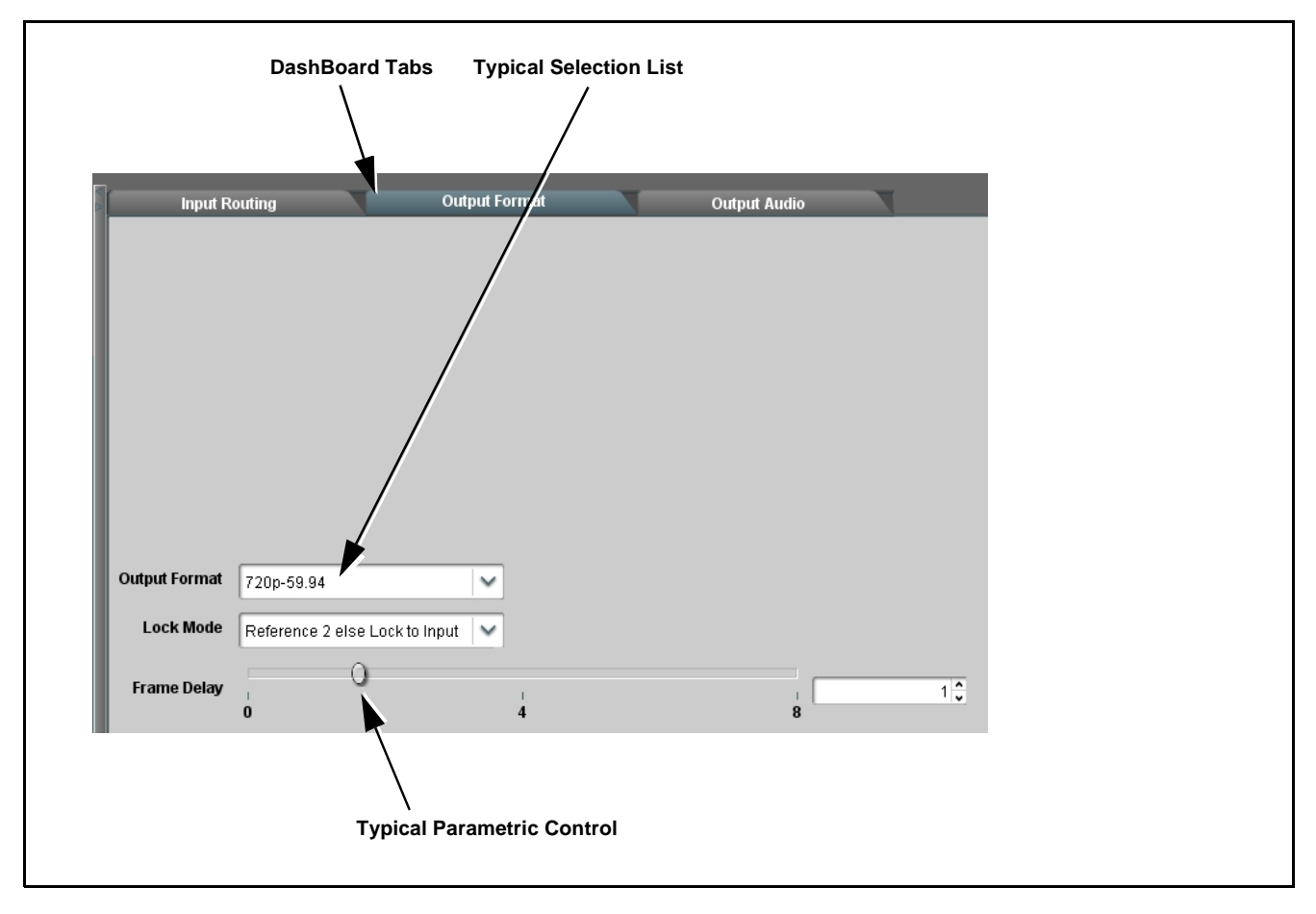

**Figure 3-2 Typical DashBoard Tabs and Controls**

#### <span id="page-27-0"></span>**Web HTML5 User Interface**

(See Figure 3-3.) When equipped with a rear I/O module having an Ethernet port, the 9902-DC-4K controls can be accessed via a web network connection with no additional remote control software needed. The web GUI shows the same tabs, controls and status displays as those accessed using DashBoard™. This allows very convenient control access to the card, even if using a computer without DashBoard remote control or in case the frame network connection is down.

The card can be accessed in a web browser by entering the card IP address as set in the card **Admin** tab. (See [Admin \(p. 3-26\)](#page-49-0) for more information.)

**Note:** Card must be equipped with a rear I/O module with an Ethernet port to use html access. The card address is entirely independent of, and requires no association with, the frame openGear IP address.

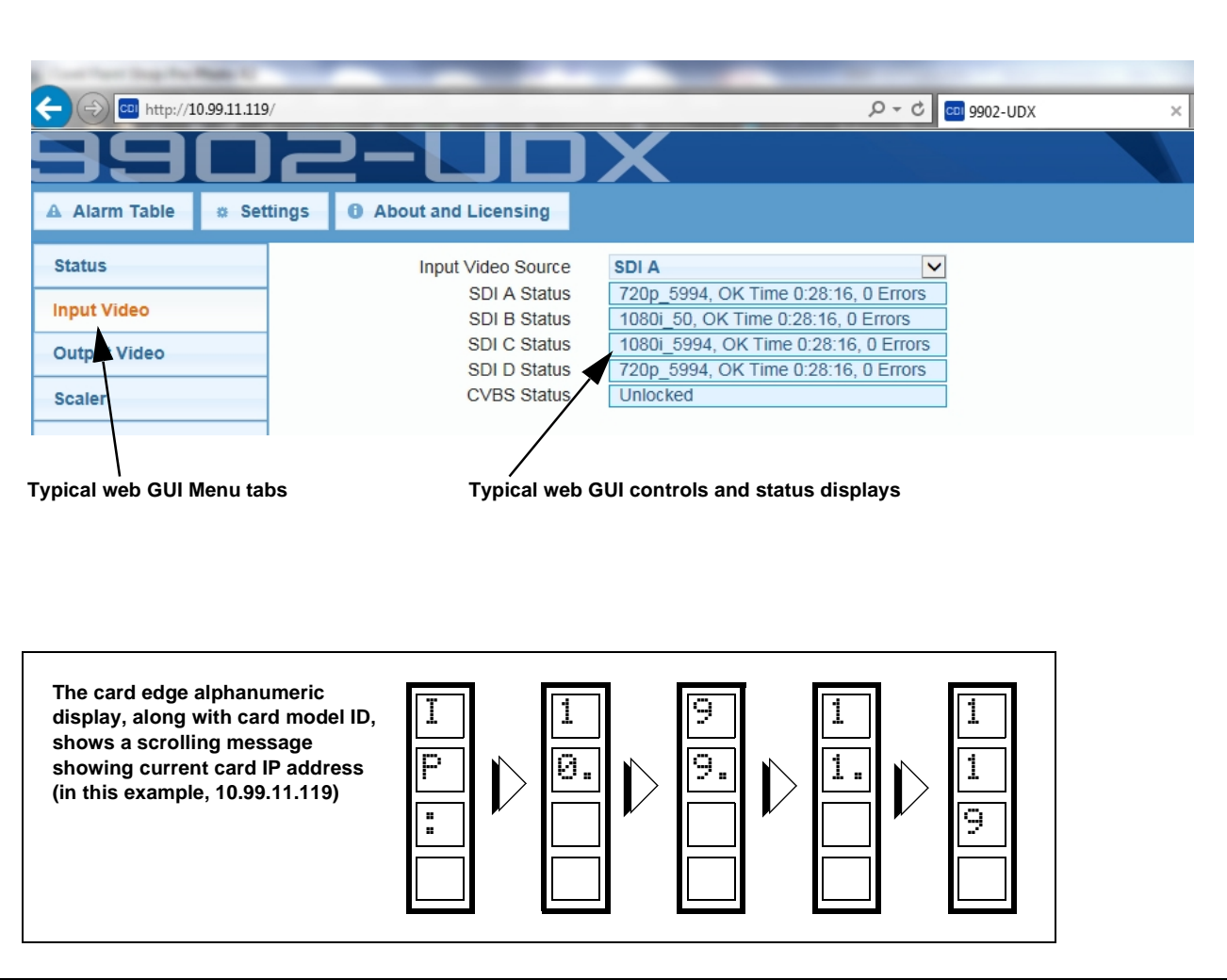

**Figure 3-3 Typical Web GUI Tabs and Controls**

# <span id="page-28-0"></span>**Accessing the 9902-DC-4K Card via Remote Control**

Access the 9902-DC-4K card using DashBoard™ or Cobalt® Remote Control Panel as described below.

#### <span id="page-28-1"></span>**Accessing the 9902-DC-4K Card Using DashBoard™**

- **1.** On the computer connected to the frame LAN, open DashBoard™.
- **2.** As shown below, in the left side Basic View Tree locate the Network Controller Card associated with the frame containing the 9902-DC-4K card to be accessed (in this example, "MFC-8320-N SN: 00108053").

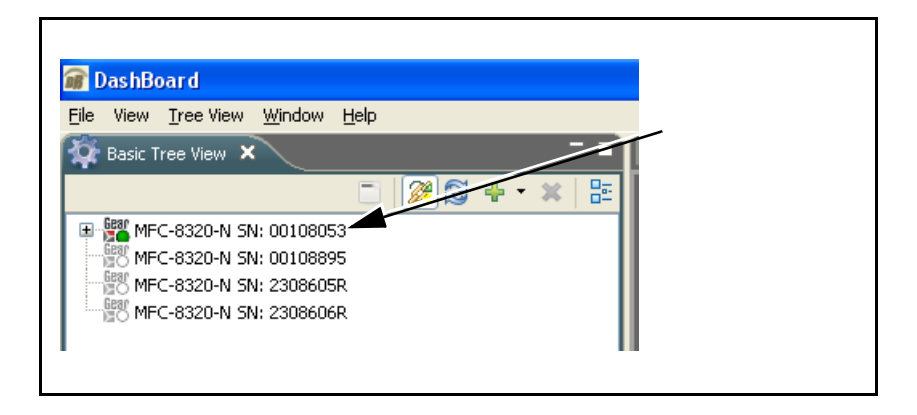

**3.** As shown below, expand the tree to access the cards within the frame. Click on the card to be accessed (in this example, "Slot 6: 9902-DC-4K").

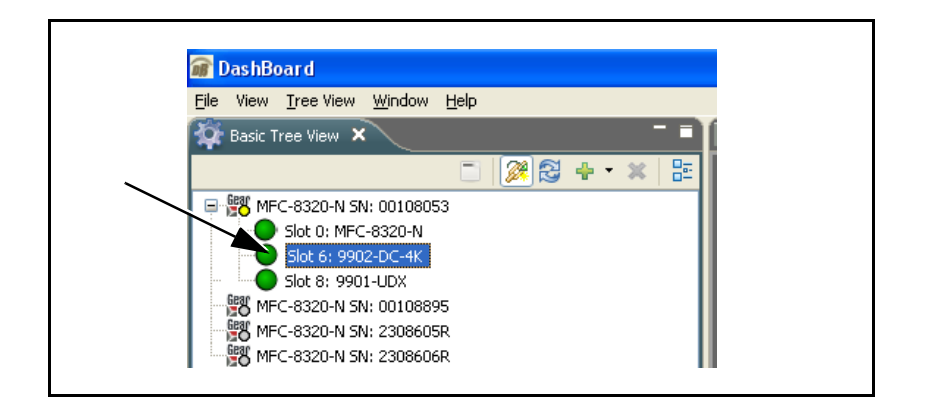

As shown on the next page, when the card is accessed in DashBoard™ its function menu screen showing tabs for each function is displayed. (The particular menu screen displayed is the previously displayed screen from the last time the card was accessed by DashBoard™).

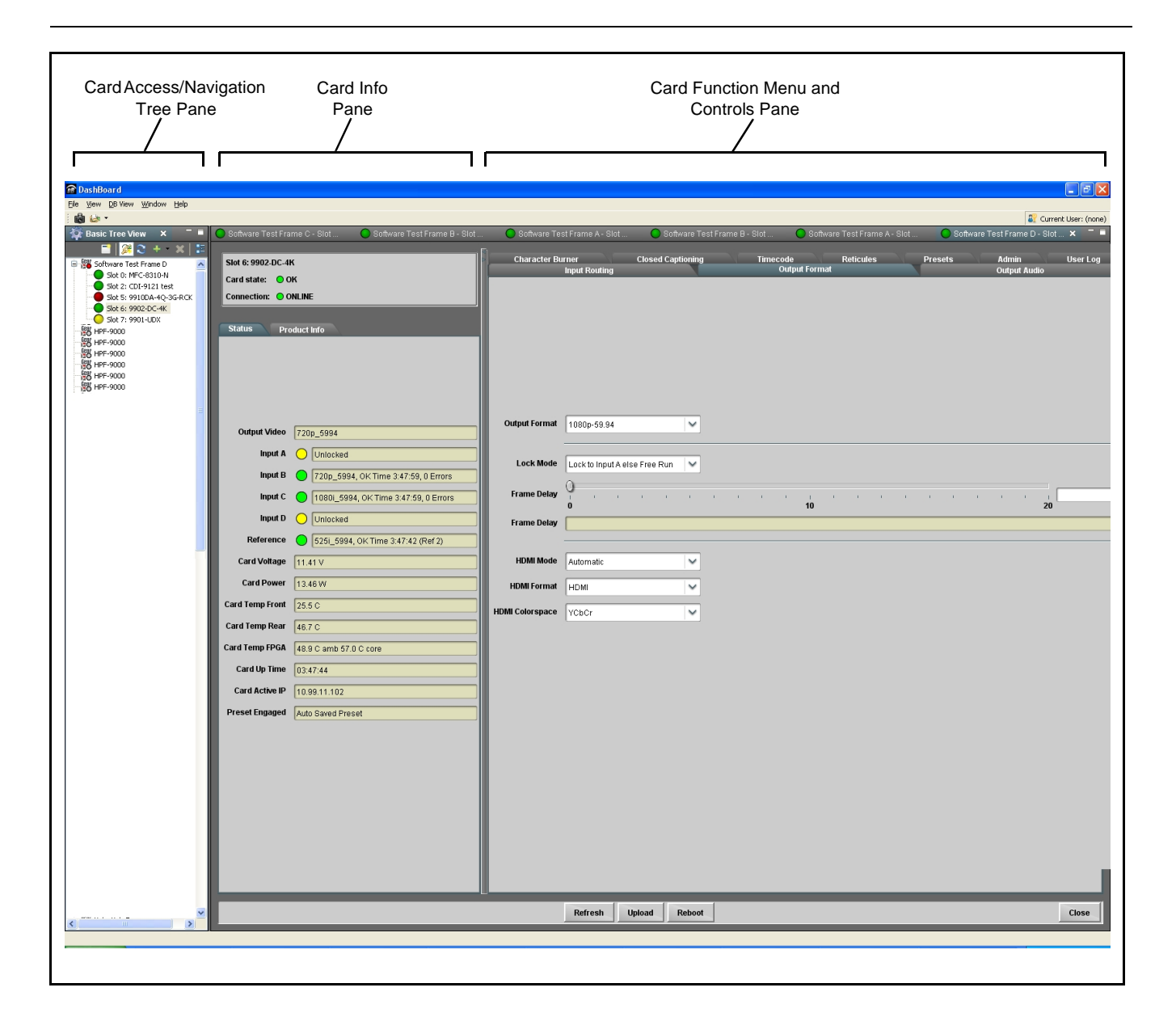

# <span id="page-30-1"></span><span id="page-30-0"></span>**Checking 9902-DC-4K Card Information**

The operating status and software version the 9902-DC-4K card can be checked using DashBoard™. Figure 3-4 shows and describes the 9902-DC-4K card information screen using DashBoard™.

**Note:** Proper operating status in DashBoard™ is denoted by green icons for the status indicators shown in Figure 3-4. Yellow or red icons respectively indicate an alert or failure condition. Refer to [Troubleshooting \(p. 3-29\)](#page-52-0) for corrective action.

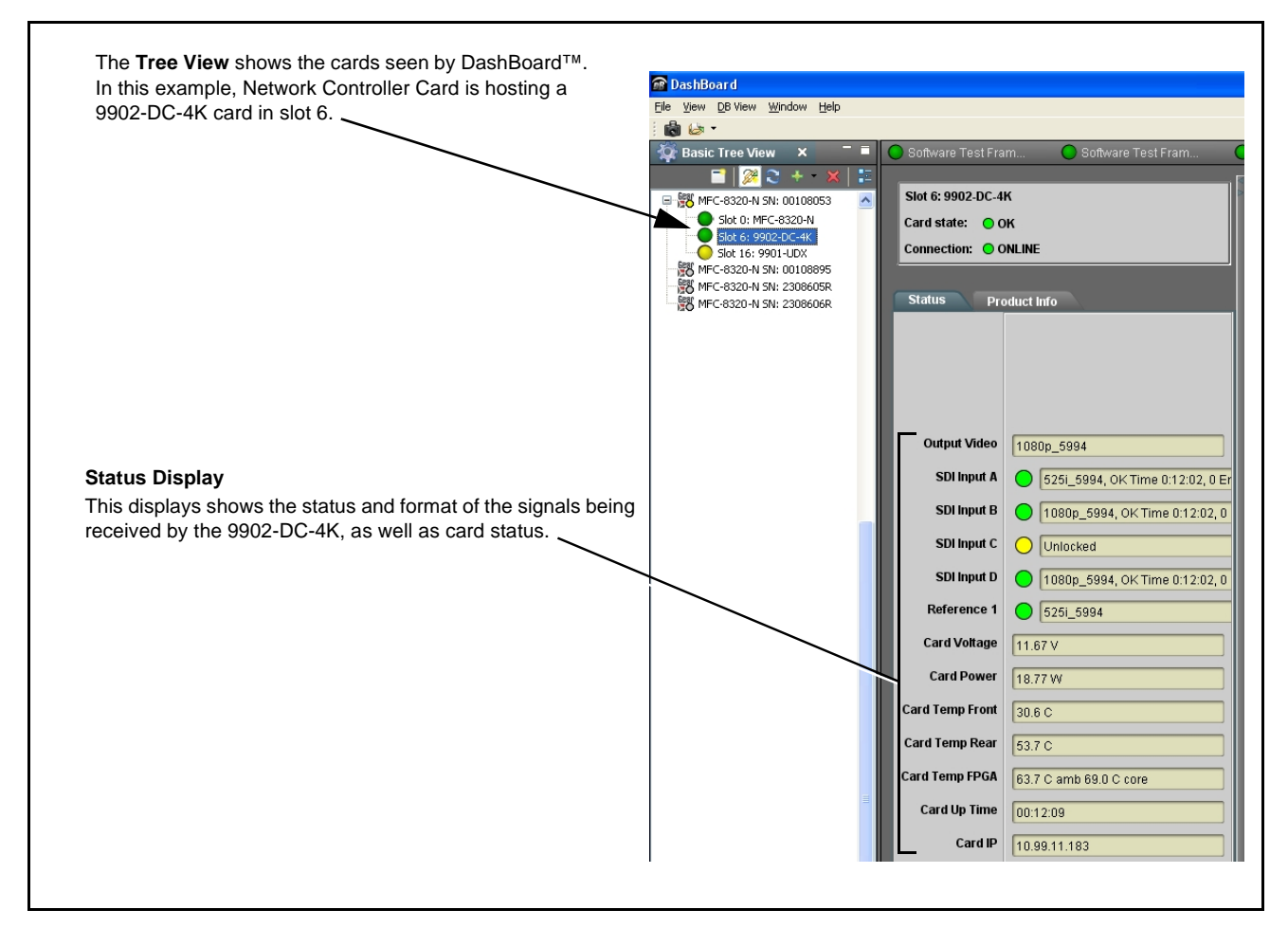

**Figure 3-4 9902-DC-4K Card Info/Status Utility**

# <span id="page-31-0"></span>**9902-DC-4K Function Menu List and Descriptions**

[Table 3-1](#page-32-2) individually lists and describes each 9902-DC-4K function menu and its related list selections, controls, and parameters. Where helpful, examples showing usage of a function are also provided. [Table 3-1](#page-32-2) is primarily based upon using DashBoard™ to access each function and its corresponding menus and parameters.

**Note:** All numeric (scalar) parameters displayed on DashBoard™ can be changed using the slider controls,  $\mathbb{R}$  arrows, or by numeric keypad entry in the corresponding numeric field. (When using numeric keypad entry, add a return after the entry to commit the entry.)

On DashBoard™ itself and in [Table 3-1](#page-32-2), the function menu items are organized using tabs as shown below.

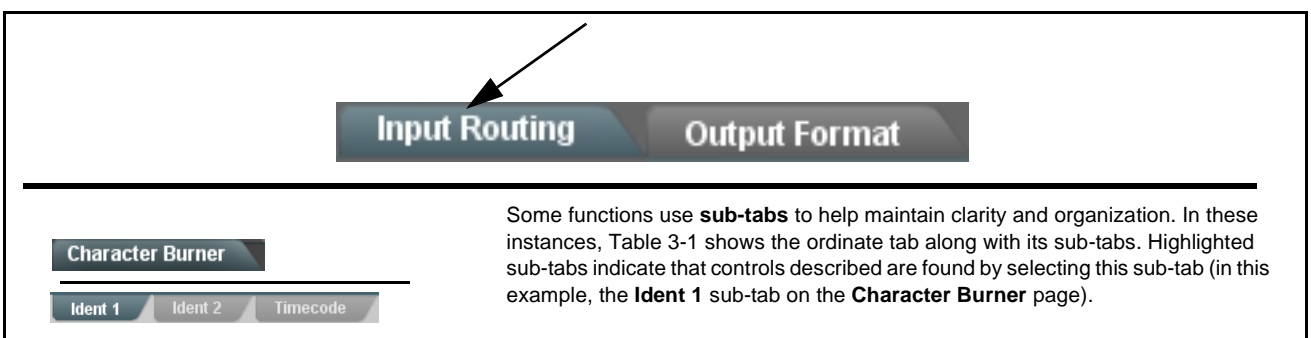

The table below provides a quick-reference to the page numbers where each function menu item can be found.

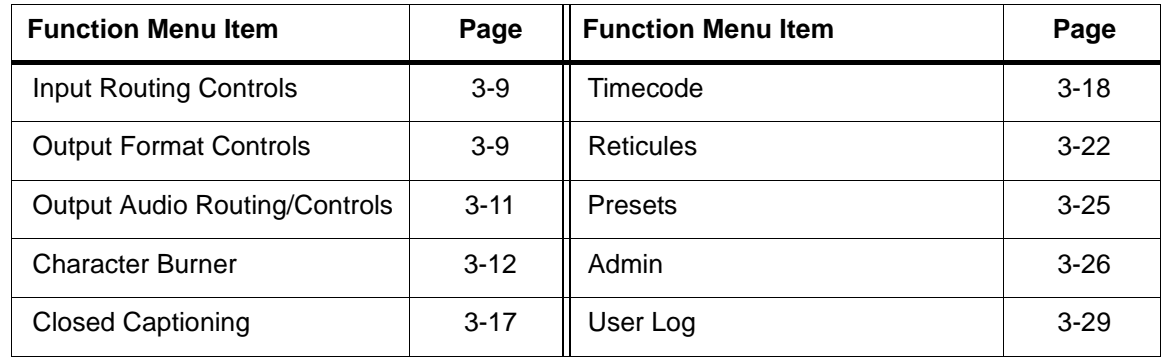

#### <span id="page-32-2"></span>**Table 3-1 9902-DC-4K Function Menu List**

<span id="page-32-1"></span><span id="page-32-0"></span>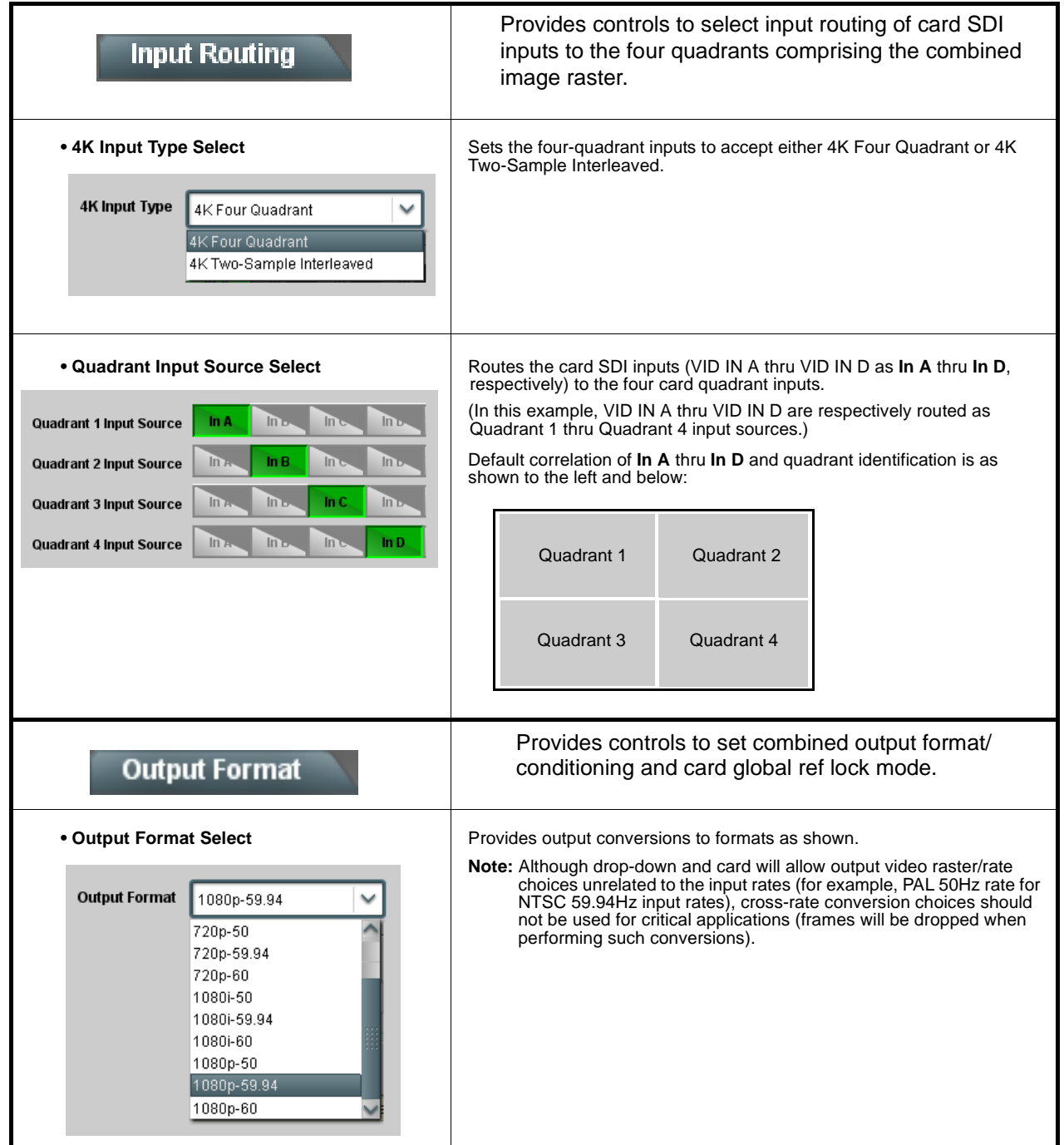

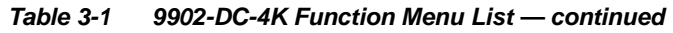

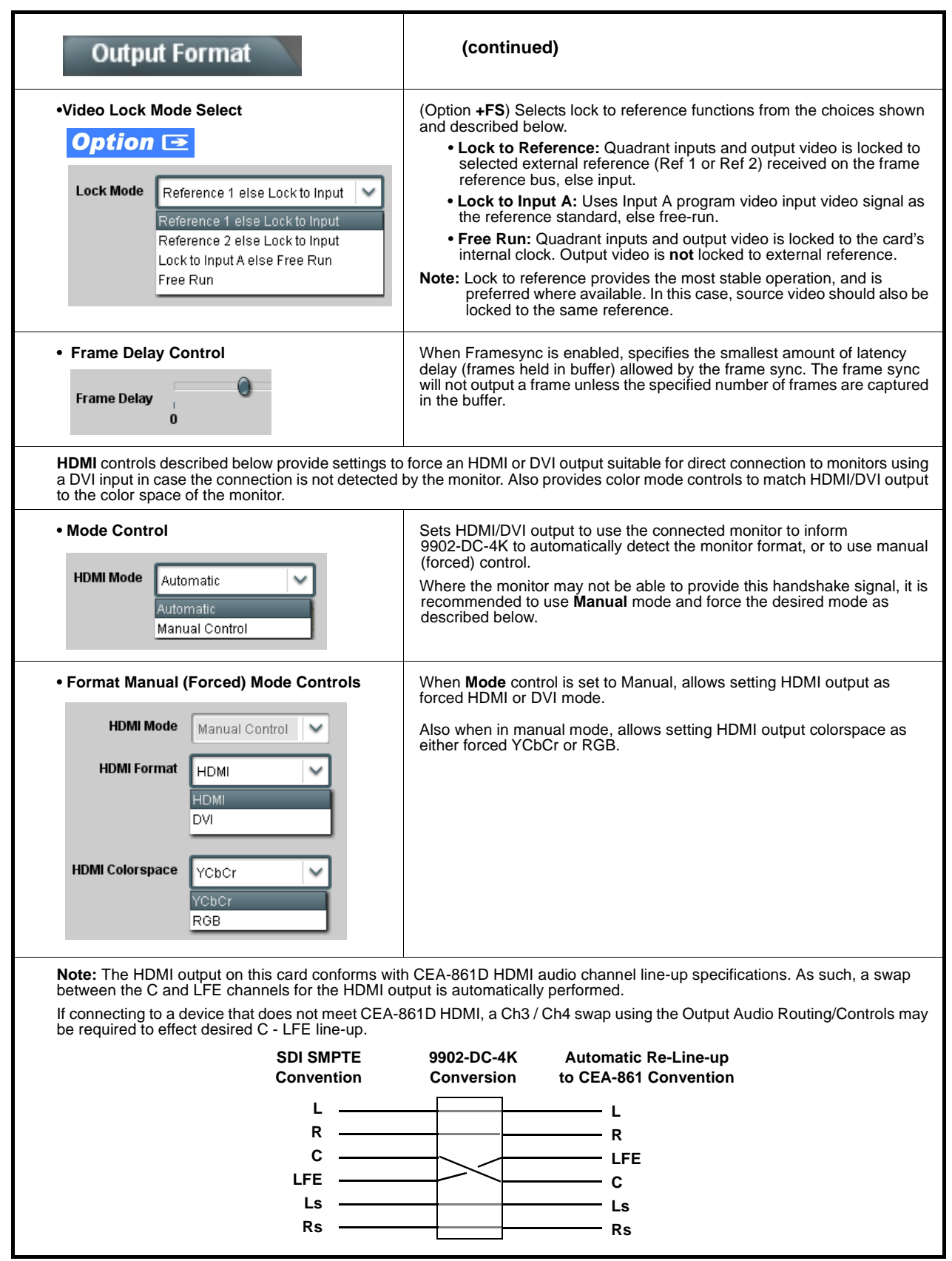

<span id="page-34-0"></span>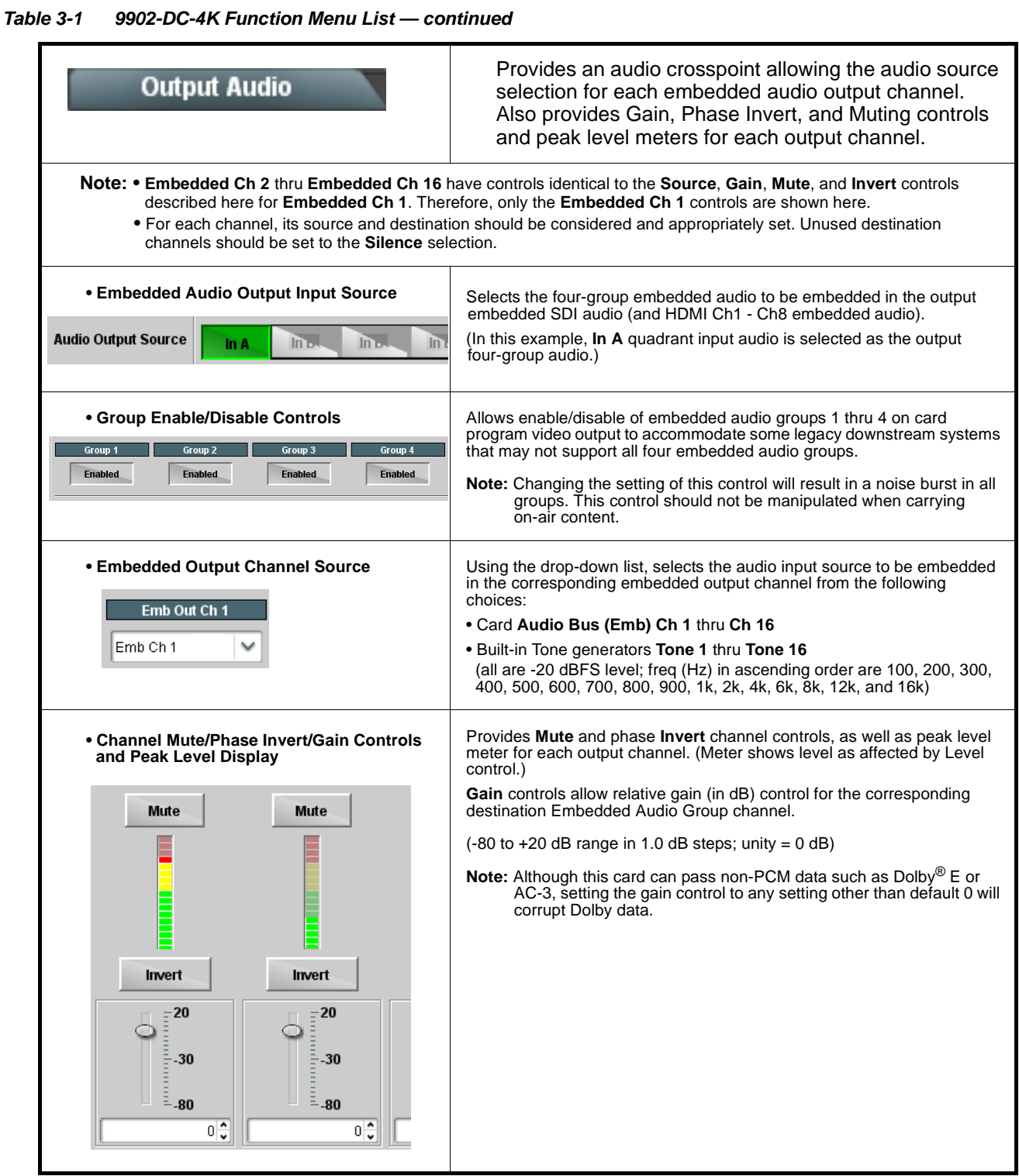

<span id="page-35-0"></span>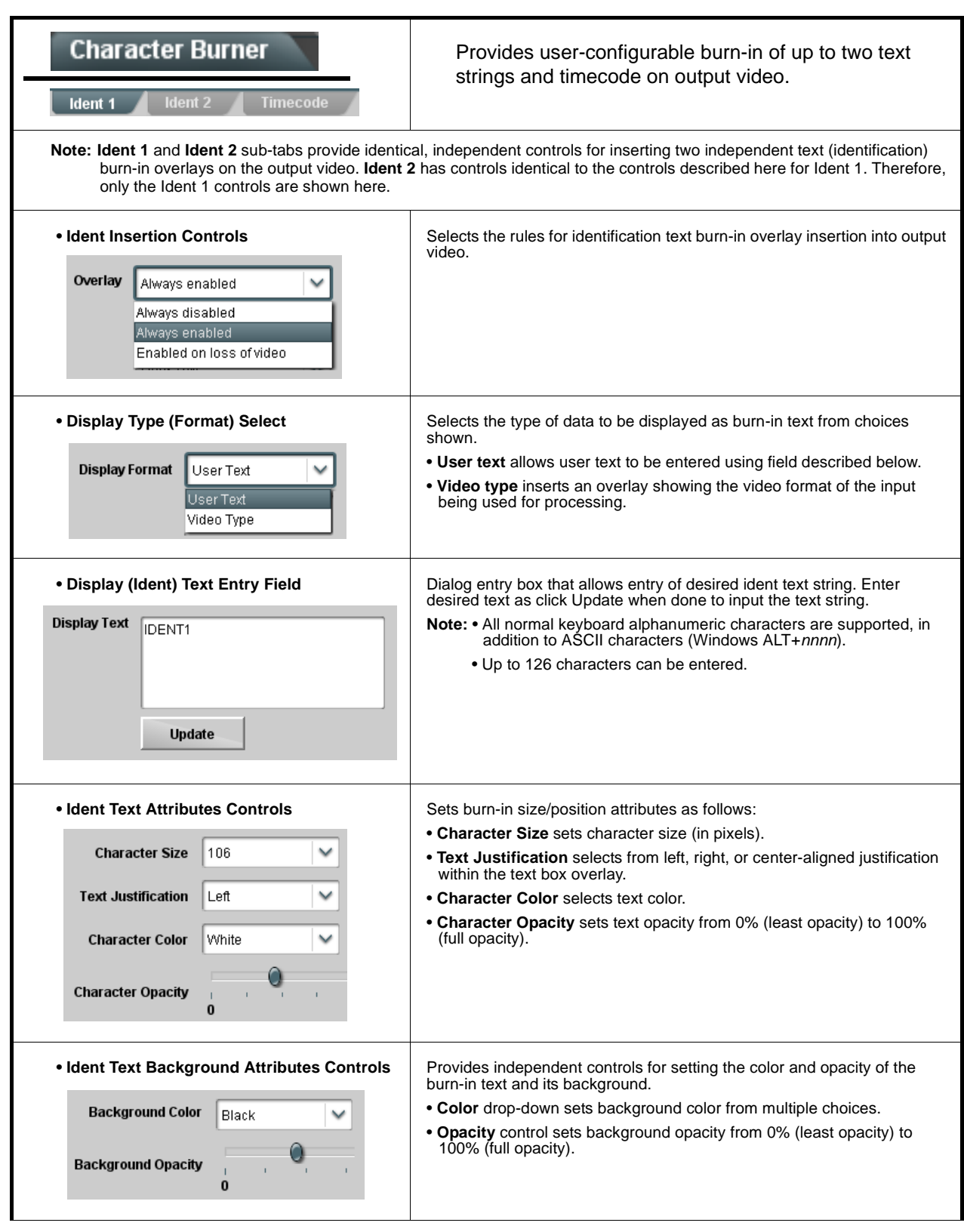

**Table 3-1 9902-DC-4K Function Menu List — continued**

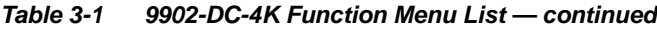

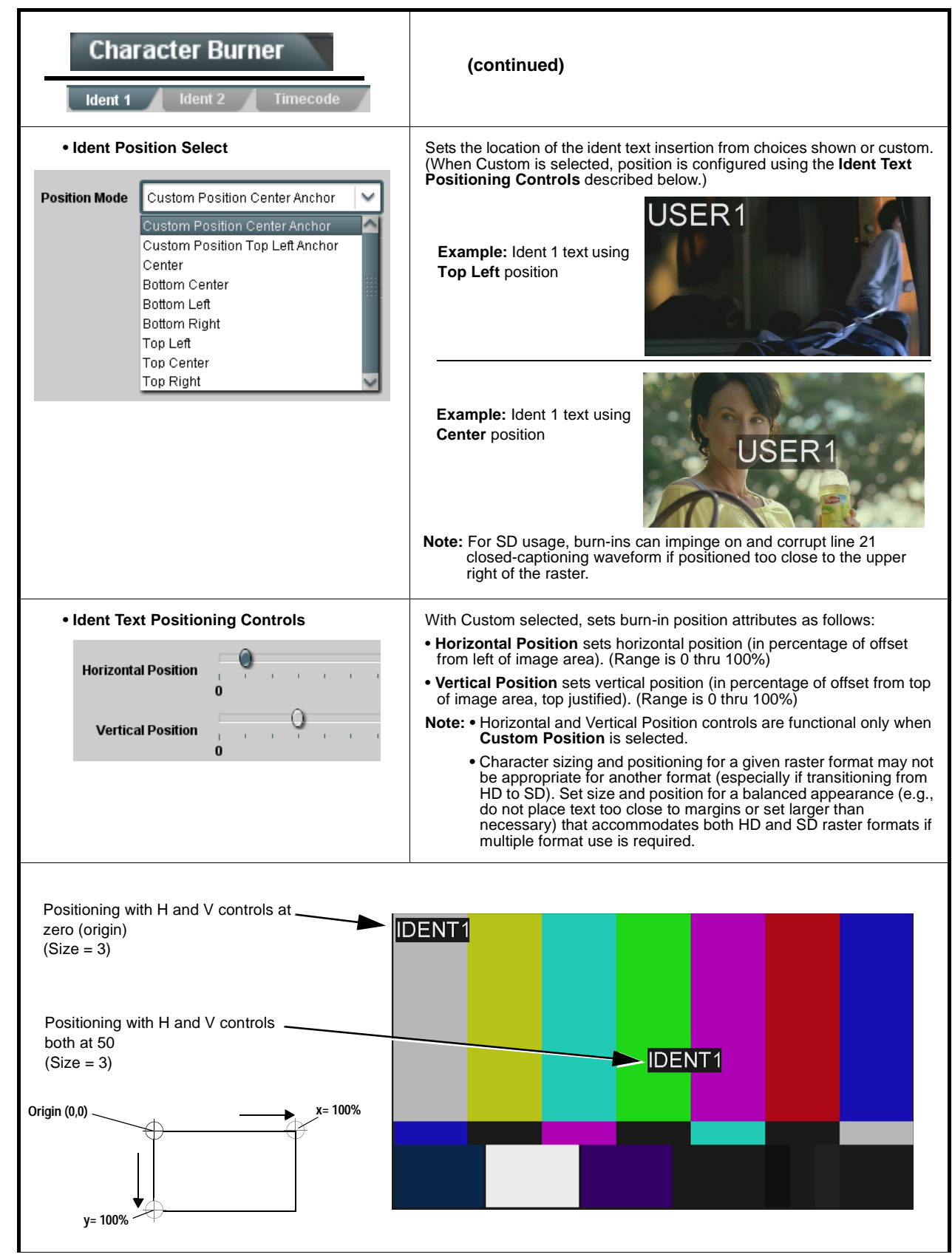

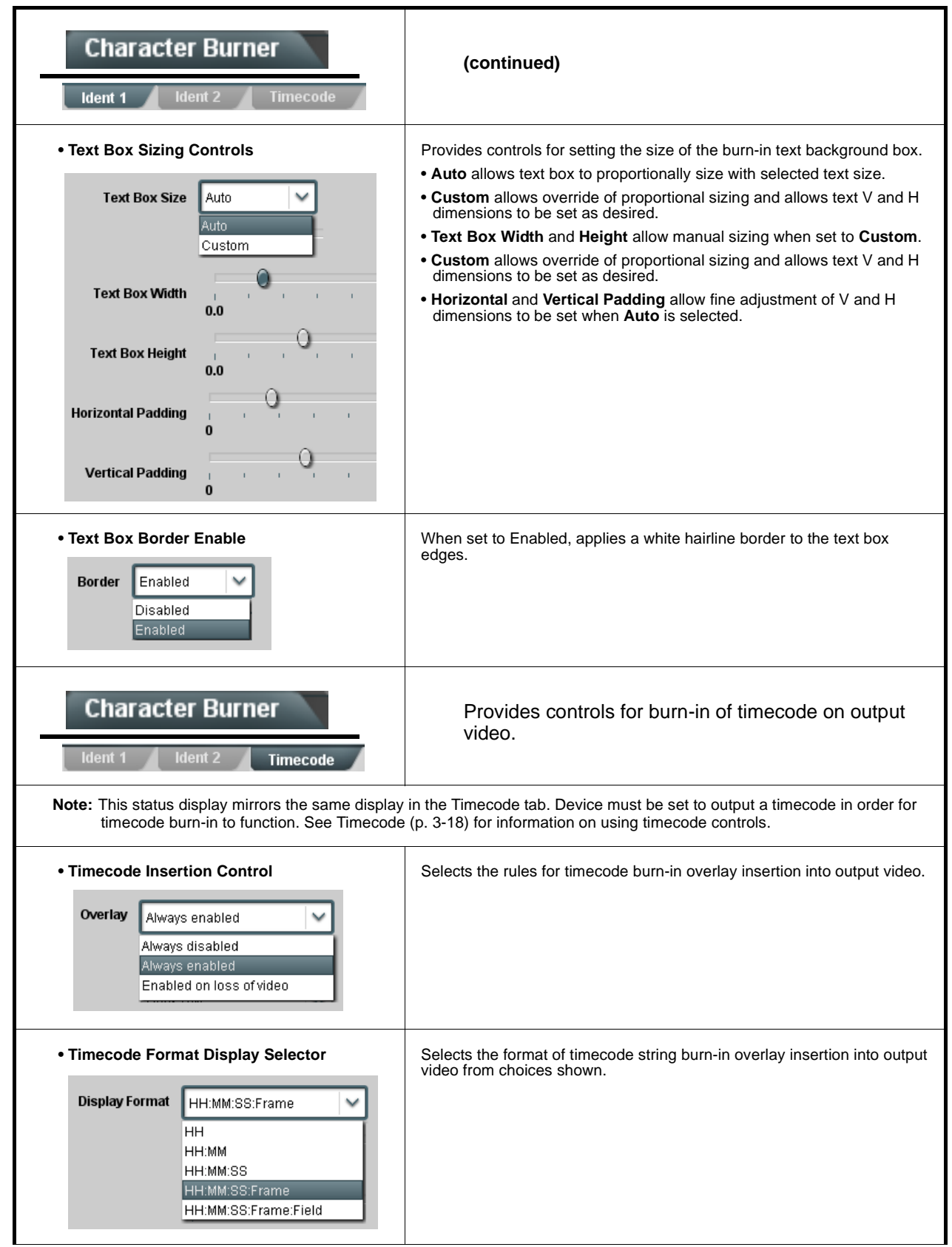

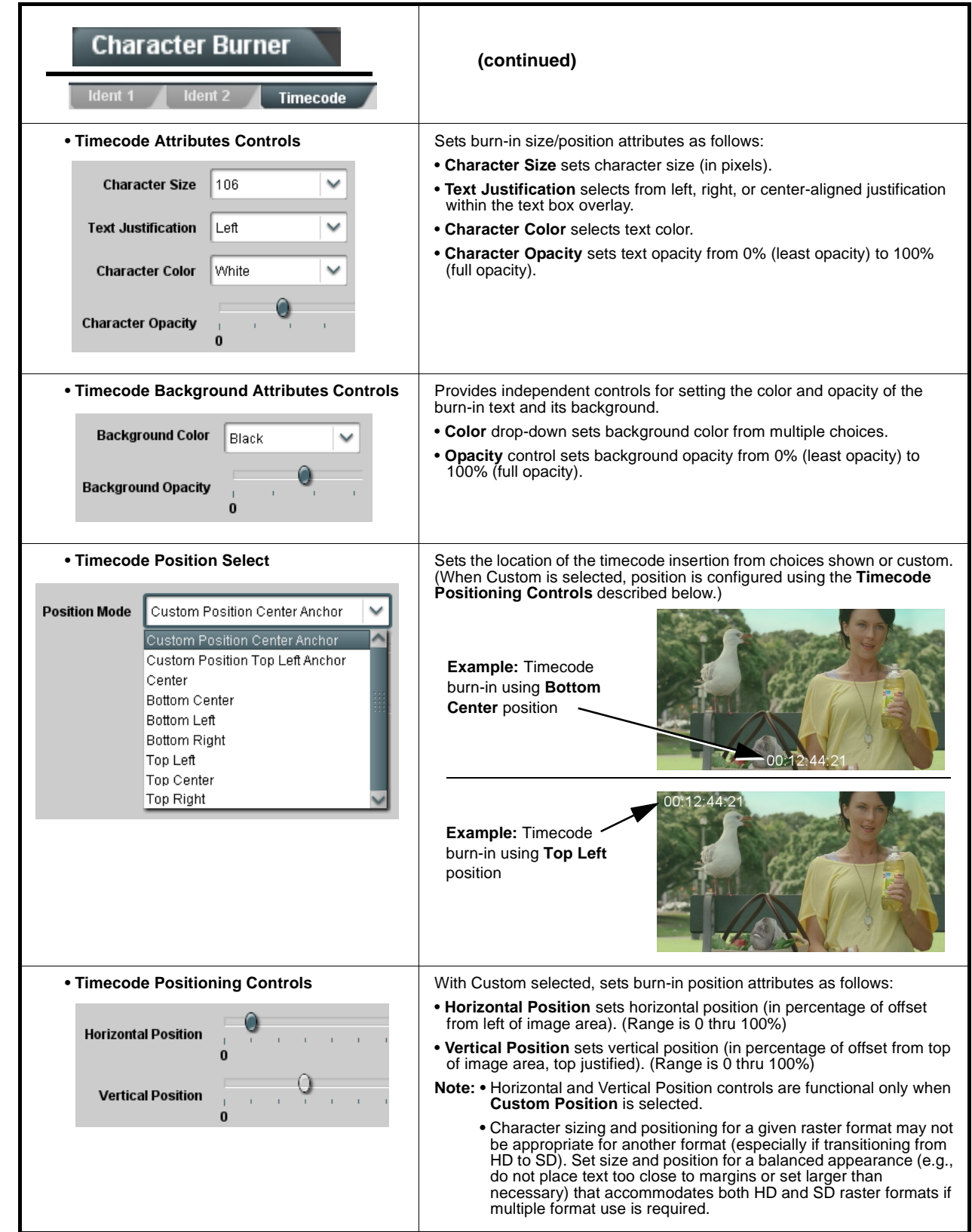

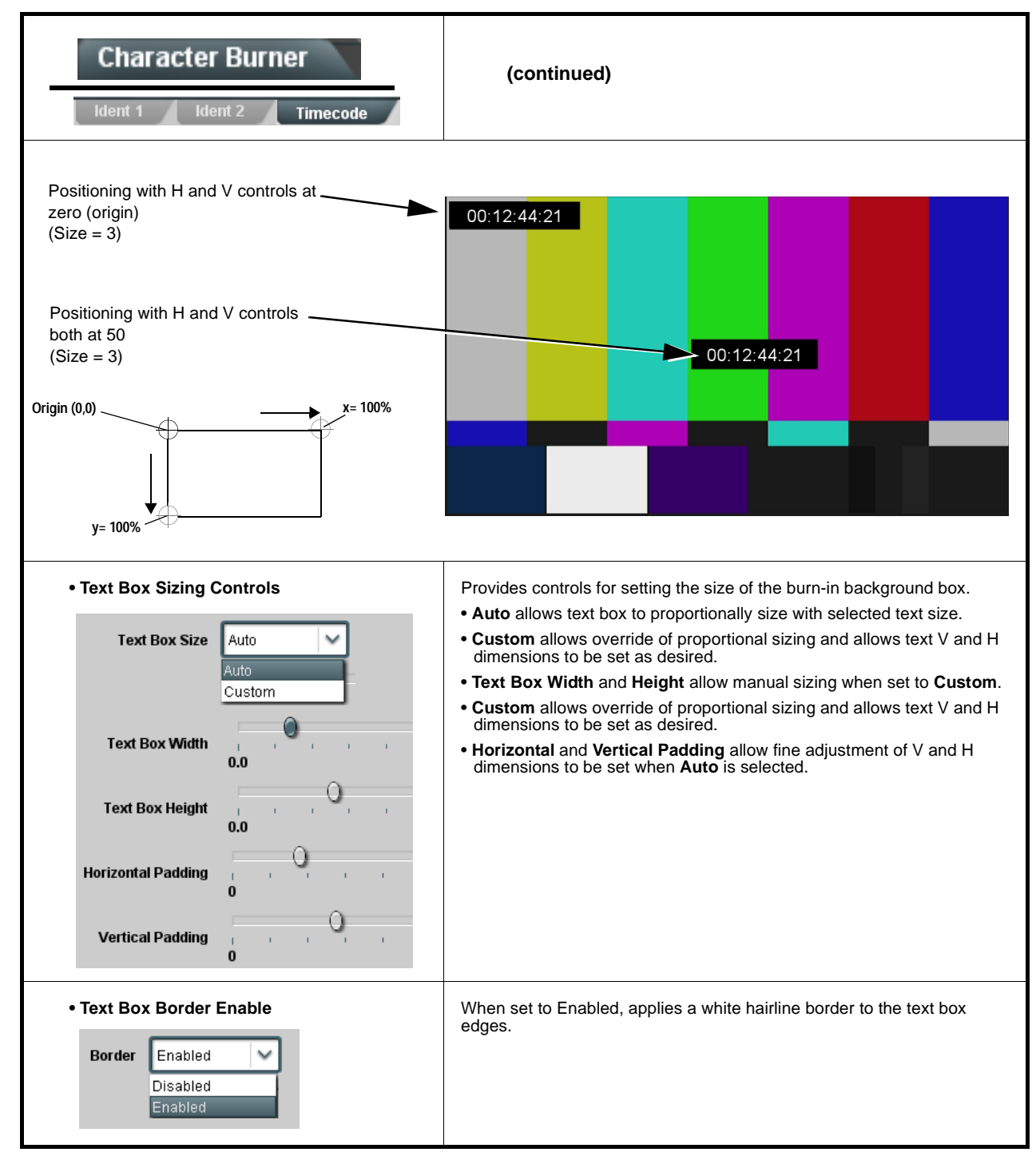

<span id="page-40-0"></span>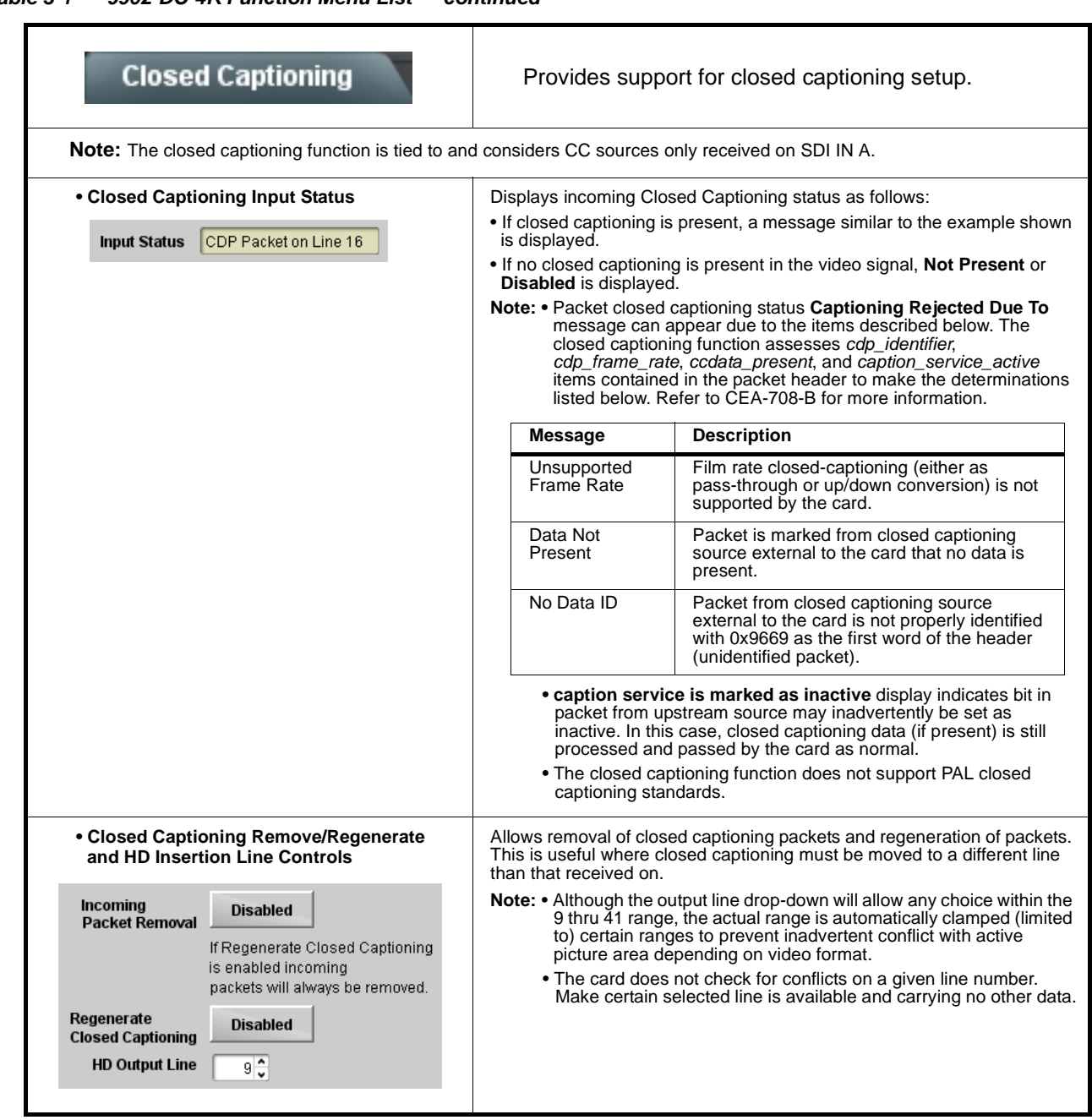

<span id="page-41-0"></span>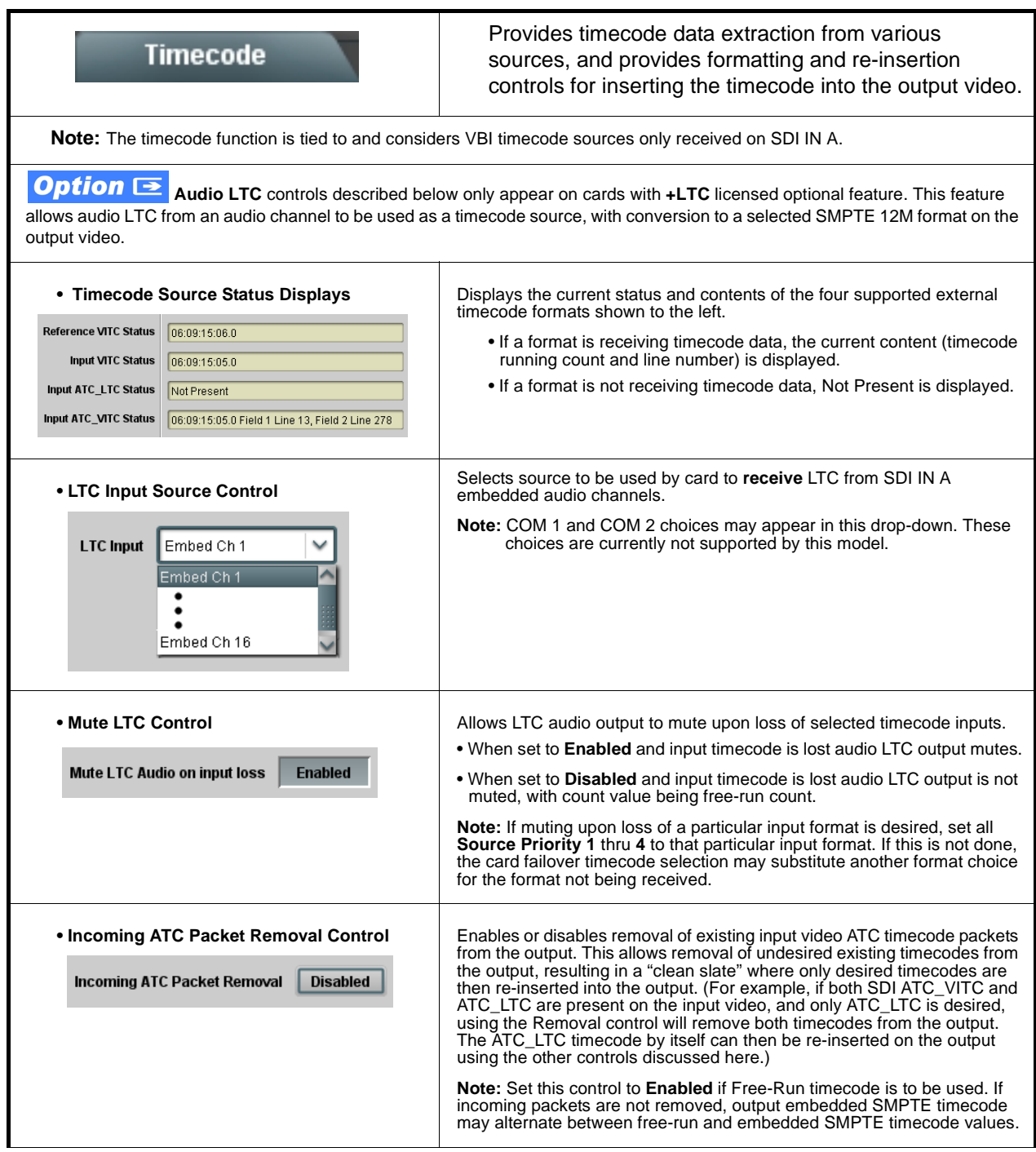

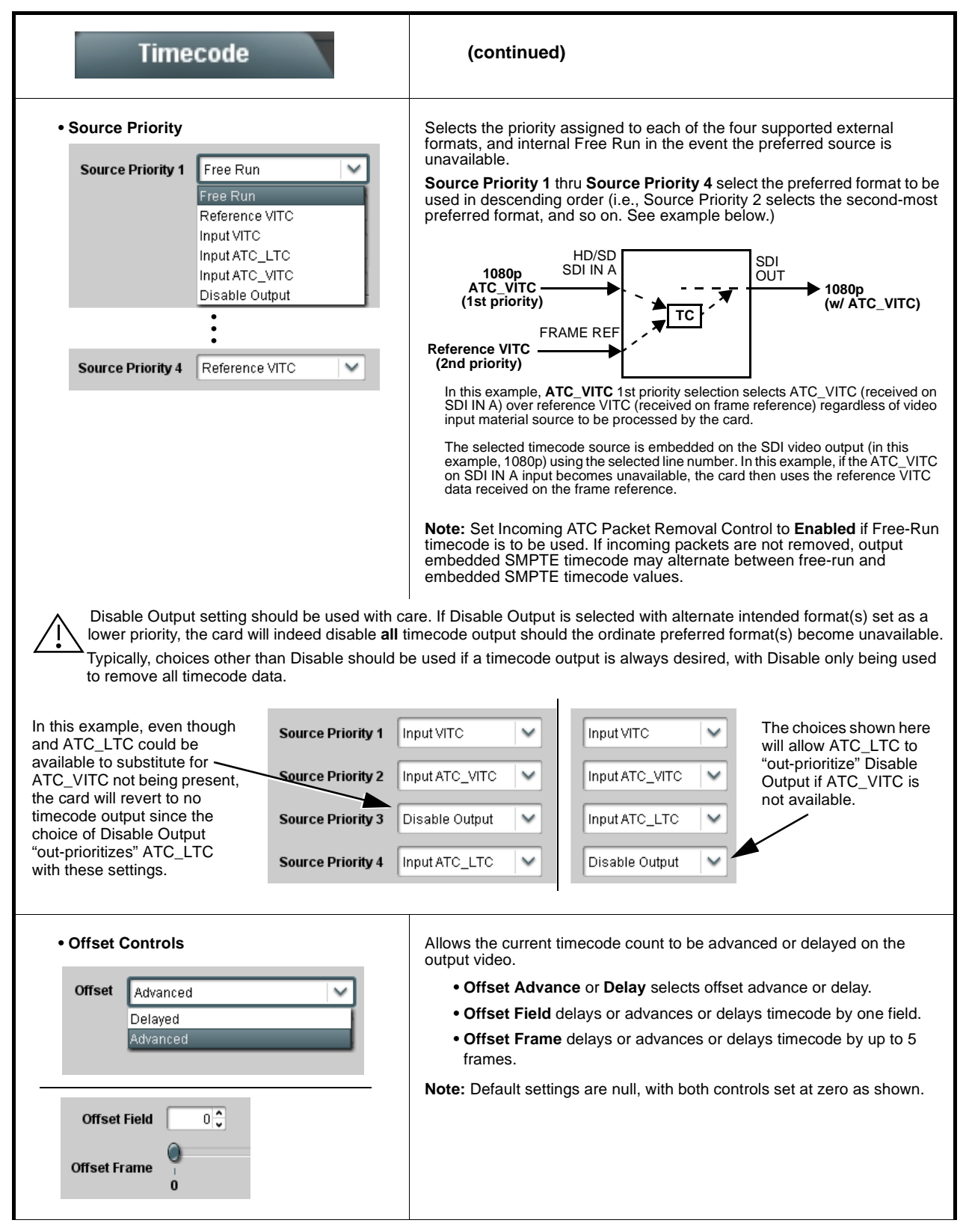

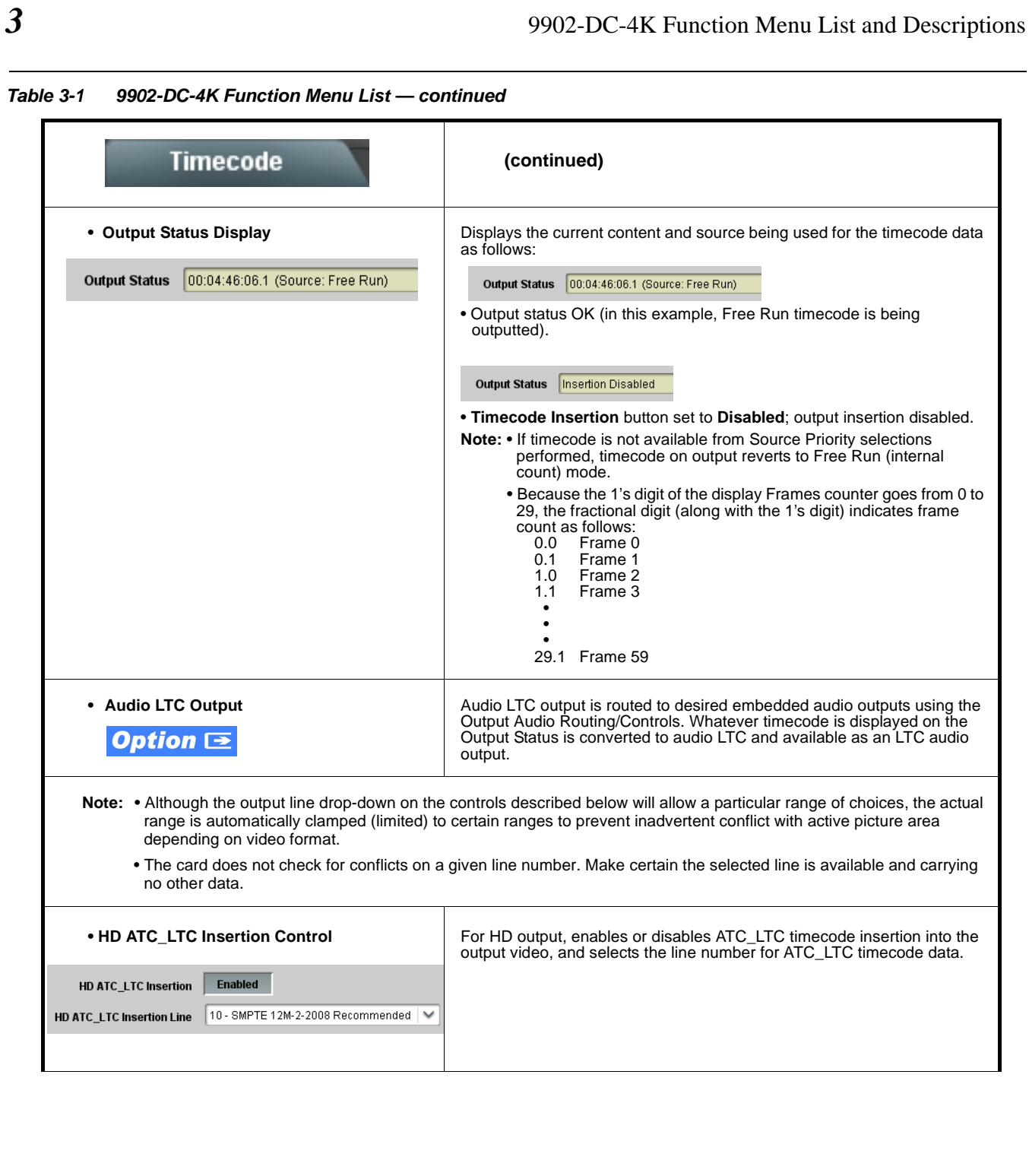

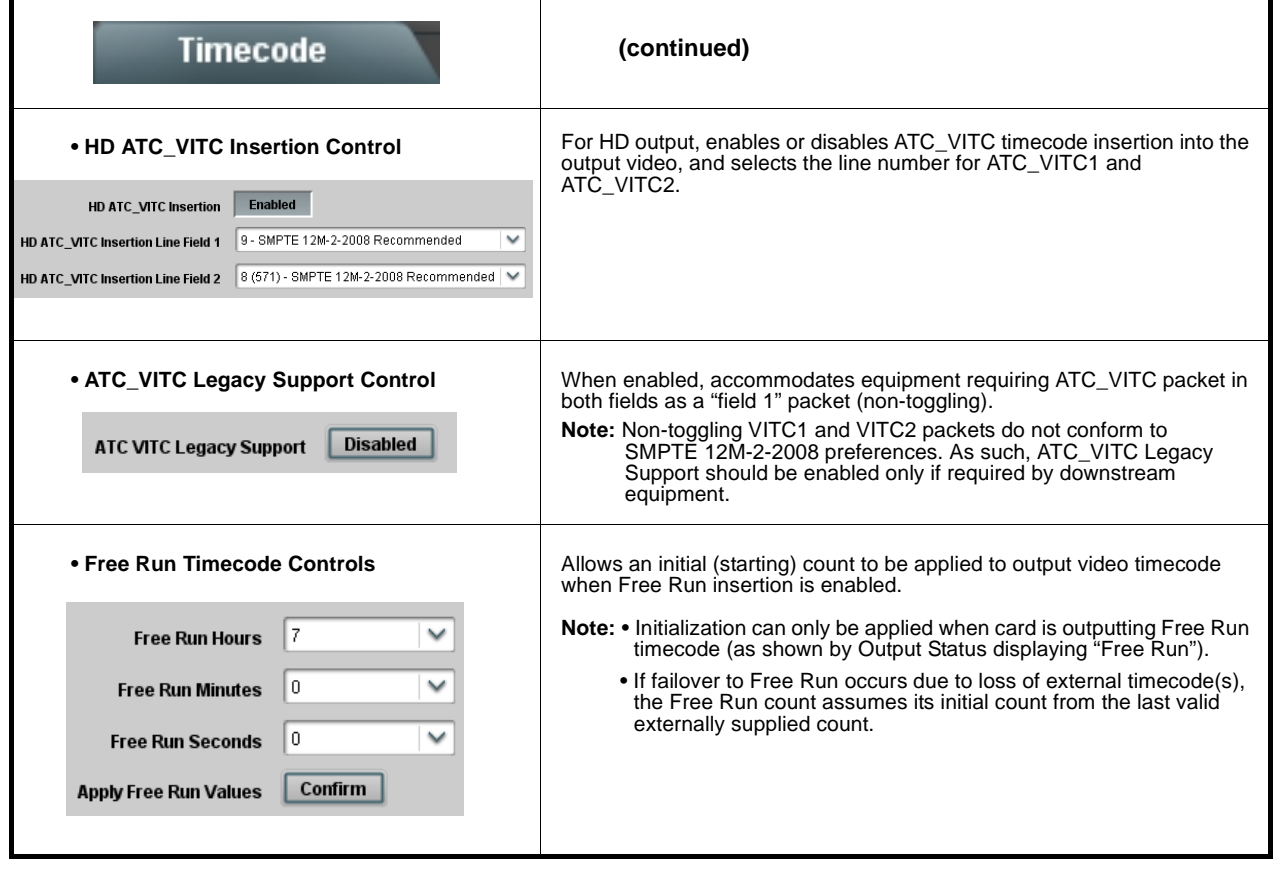

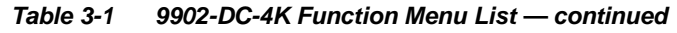

<span id="page-45-0"></span>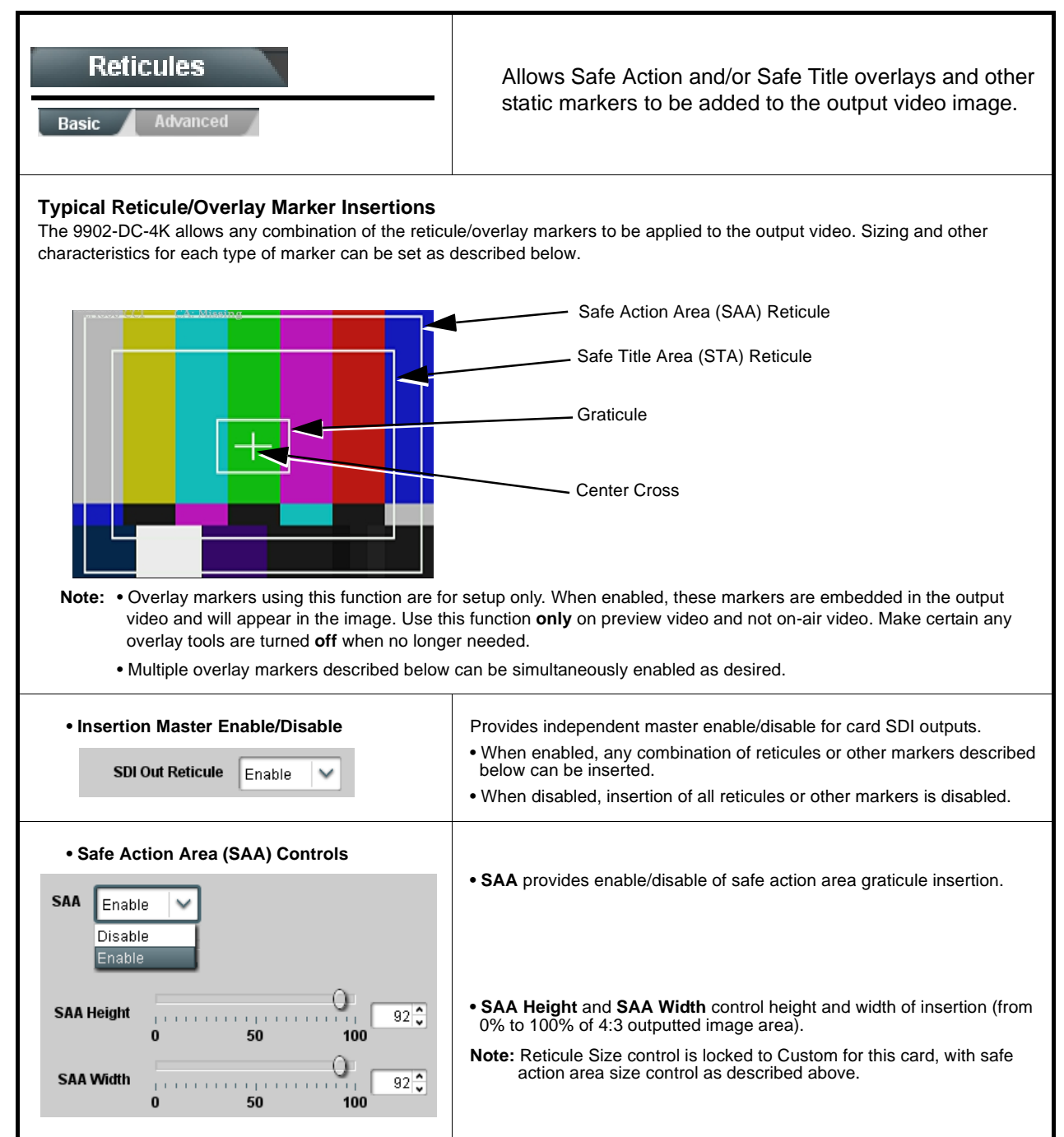

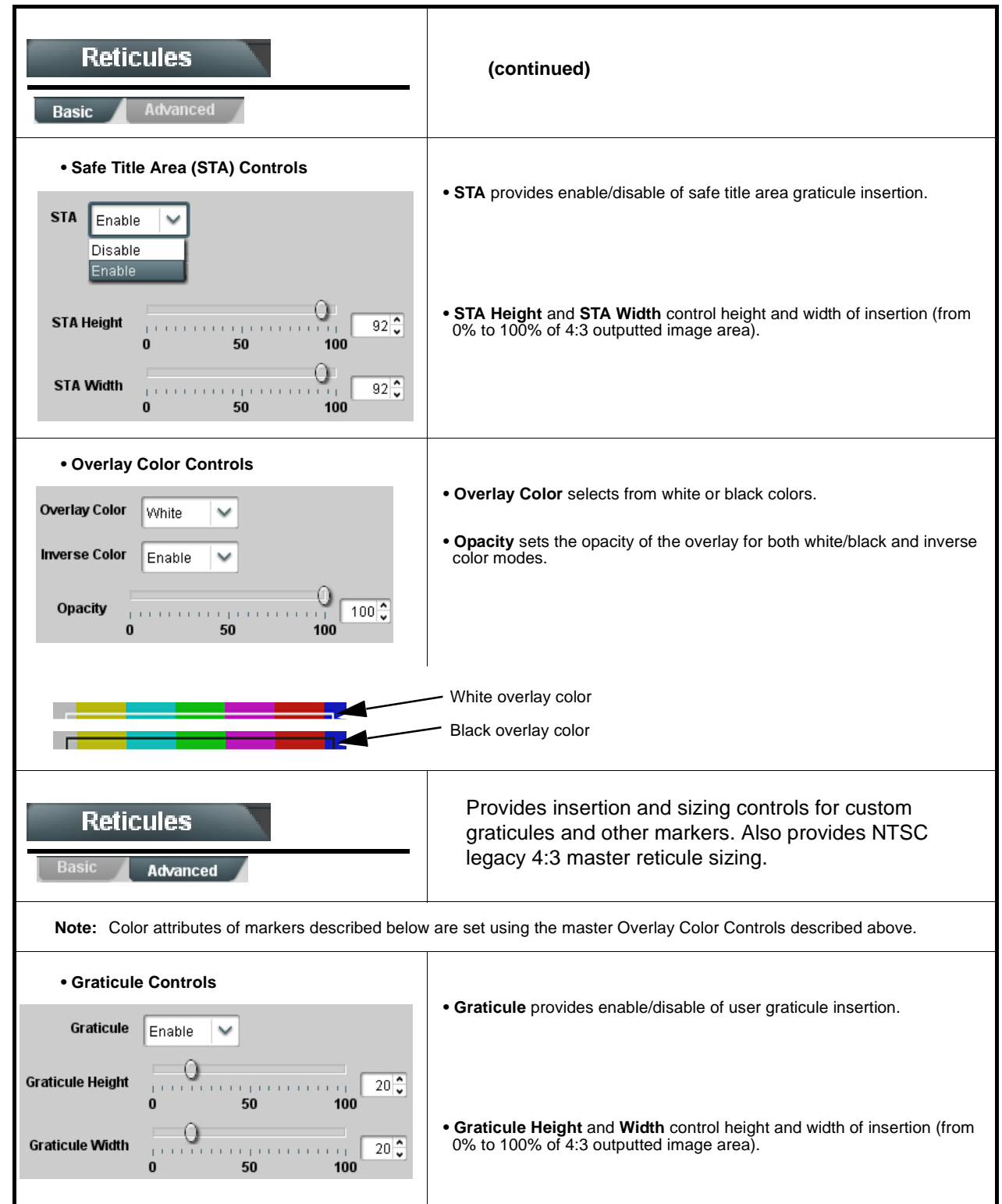

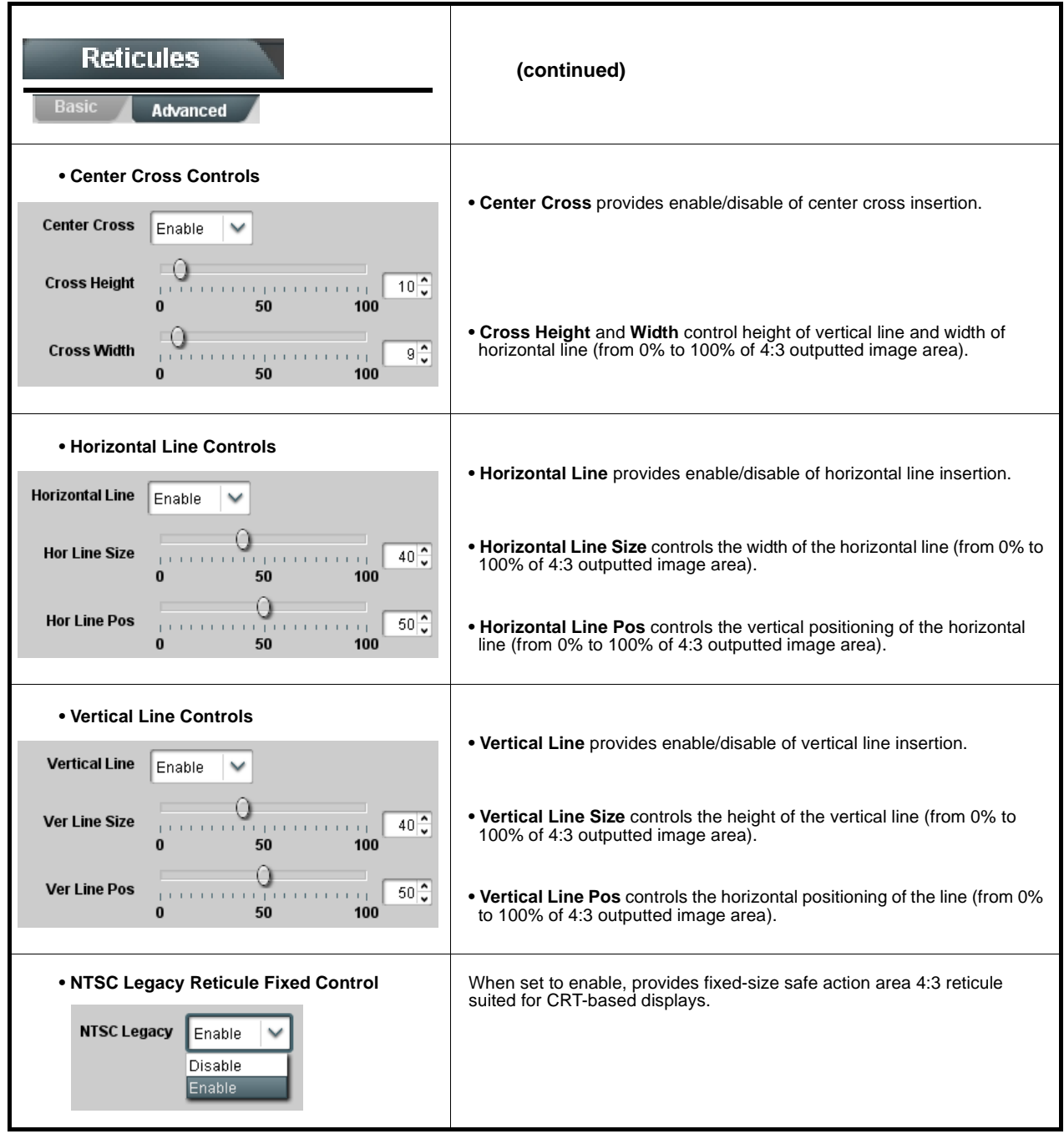

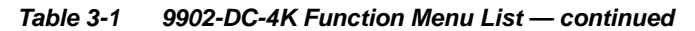

<span id="page-48-0"></span>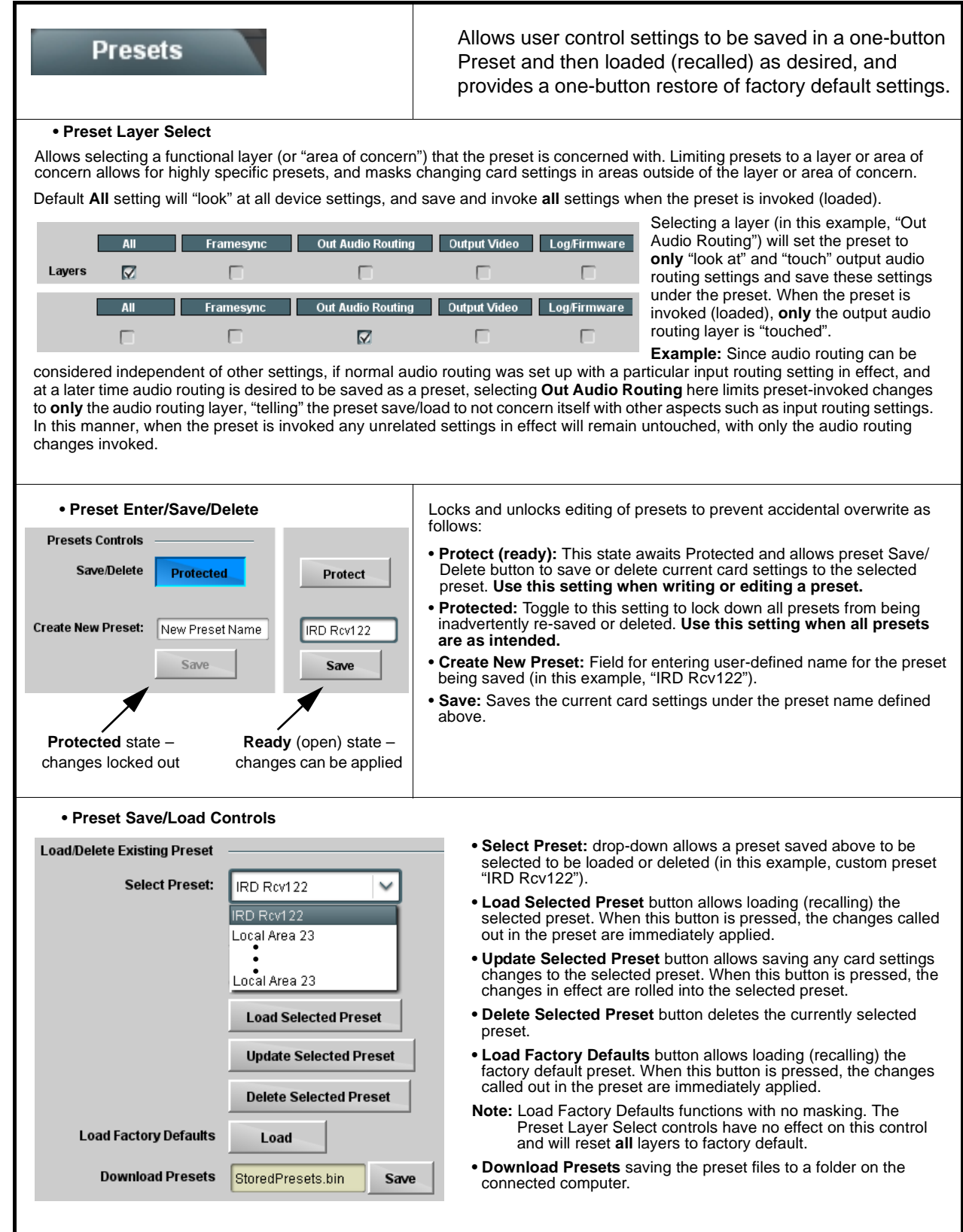

<span id="page-49-0"></span>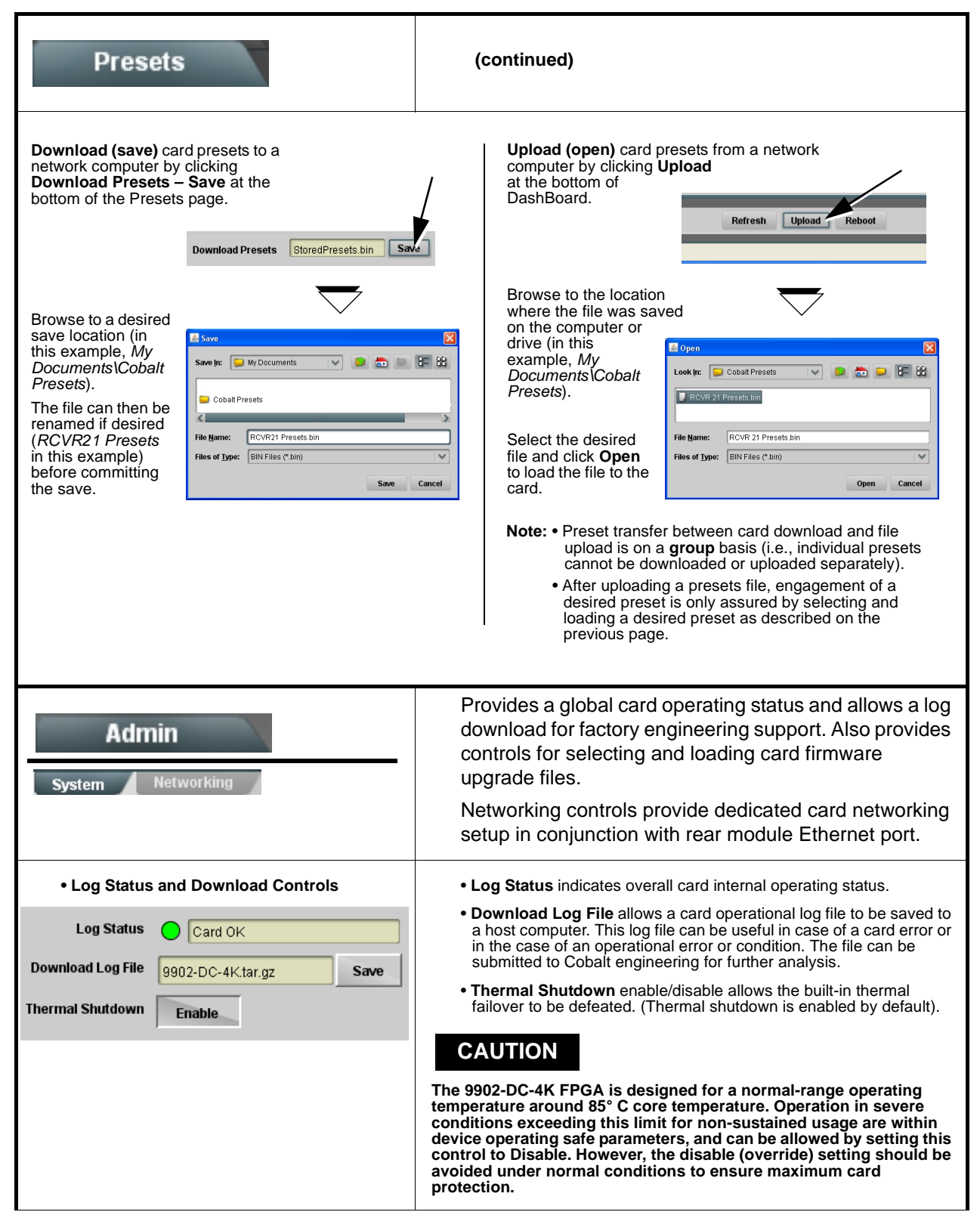

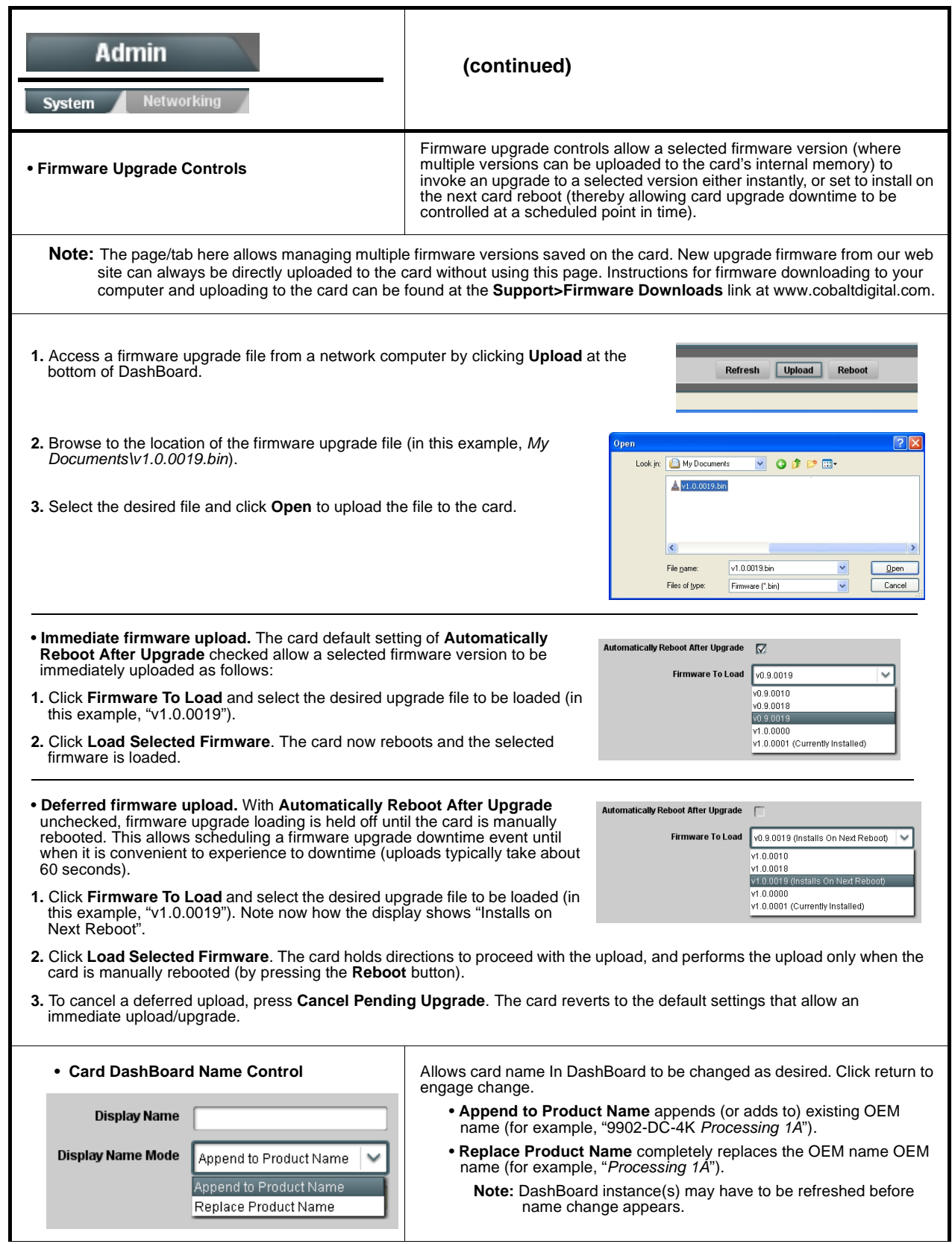

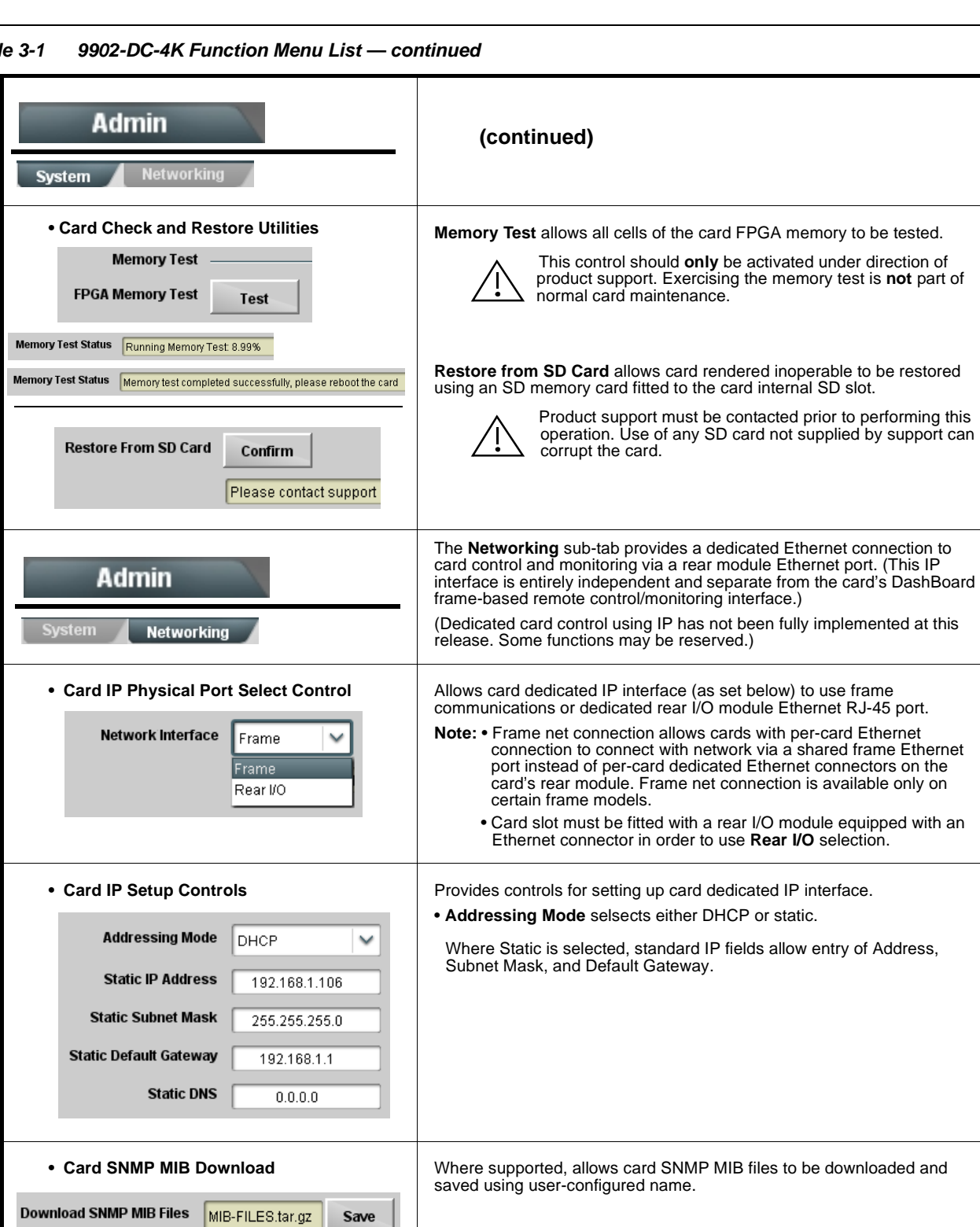

Save

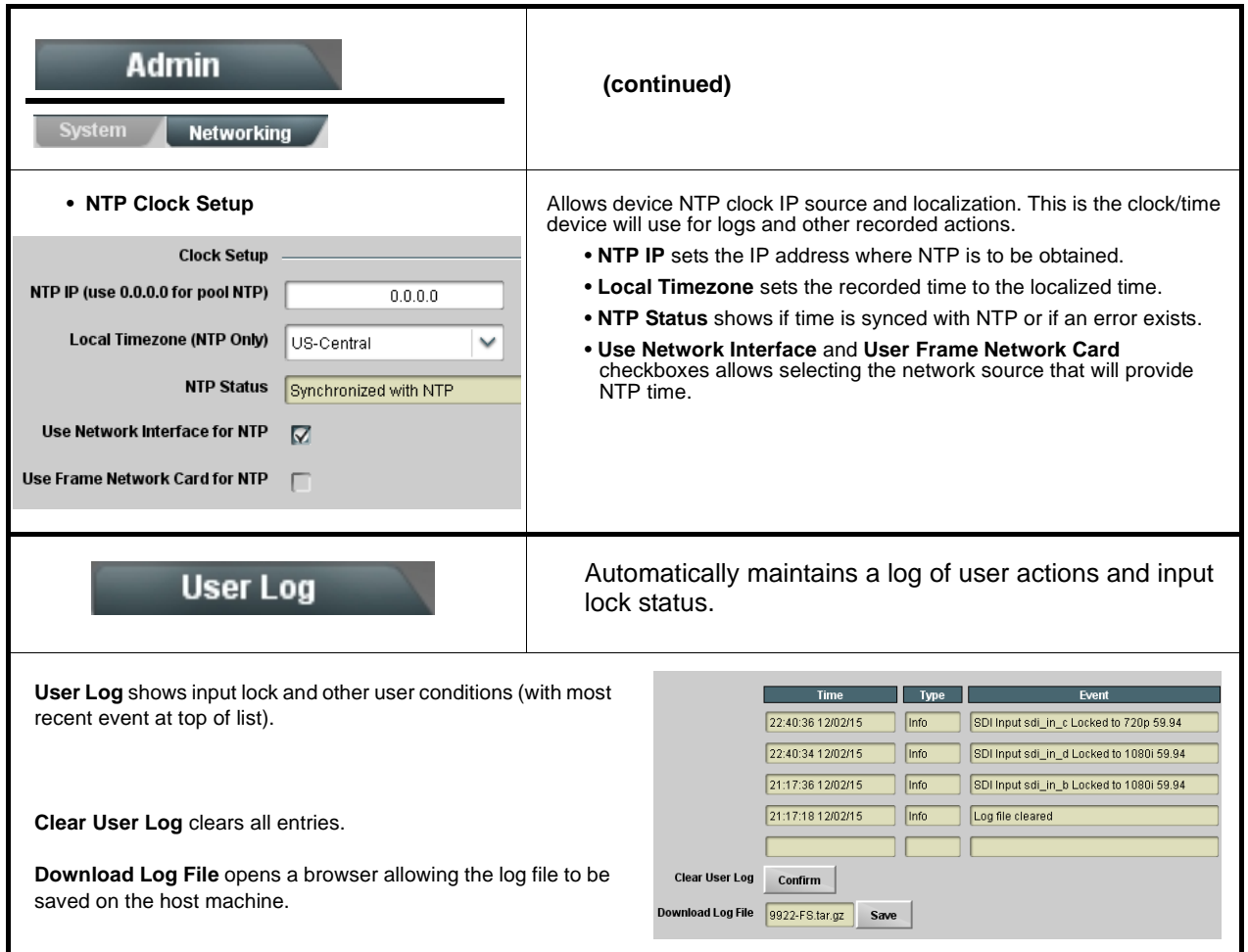

# <span id="page-52-2"></span><span id="page-52-0"></span>**Troubleshooting**

This section provides general troubleshooting information and specific symptom/corrective action for the 9902-DC-4K card and its remote control interface. The 9902-DC-4K card requires no periodic maintenance in its normal operation; if any error indication (as described in this section) occurs, use this section to correct the condition.

#### <span id="page-52-1"></span>**Error and Failure Indicator Overview**

The 9902-DC-4K card itself and its remote control systems all (to varying degrees) provide error and failure indications.

The various 9902-DC-4K card and remote control error and failure indicators are individually described below.

- **Note:** The descriptions below provide general information for the various status and error indicators. For specific failures, also use the appropriate subsection listed below.
	- [Basic Troubleshooting Checks \(p. 3-33\)](#page-56-0)
	- [9902-DC-4K Processing Error Troubleshooting \(p. 3-33\)](#page-56-1)
	- [Troubleshooting Network/Remote Control Errors \(p. 3-34\)](#page-57-0)

#### **9902-DC-4K Card Edge Status/Error Indicators and Display**

[Figure 3-5](#page-53-0) shows and describes the 9902-DC-4K card edge status indicators and display. These indicators and the display show status and error conditions relating to the card itself and remote (network) communications (where applicable). Because these indicators are part of the card itself and require no external interface, the indicators are particularly useful in the event of communications problems with external devices such as network remote control devices.

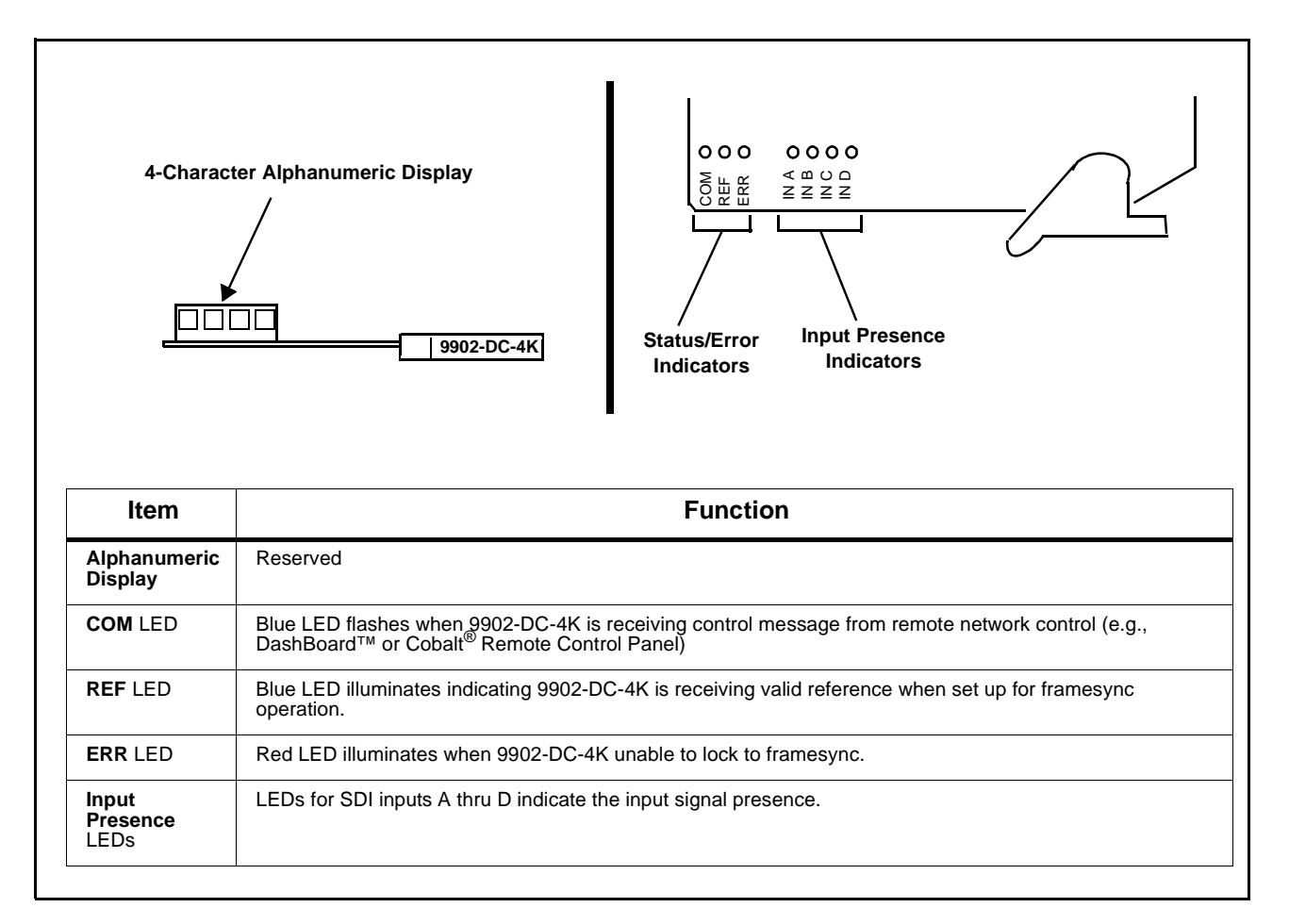

<span id="page-53-0"></span>**Figure 3-5 9902-DC-4K Card Edge Status Indicators and Display**

#### **DashBoard™ Status/Error Indicators and Displays**

[Figure 3-6](#page-54-0) shows and describes the DashBoard™ status indicators and displays. These indicator icons and displays show status and error conditions relating to the 9902-DC-4K card itself and remote (network) communications.

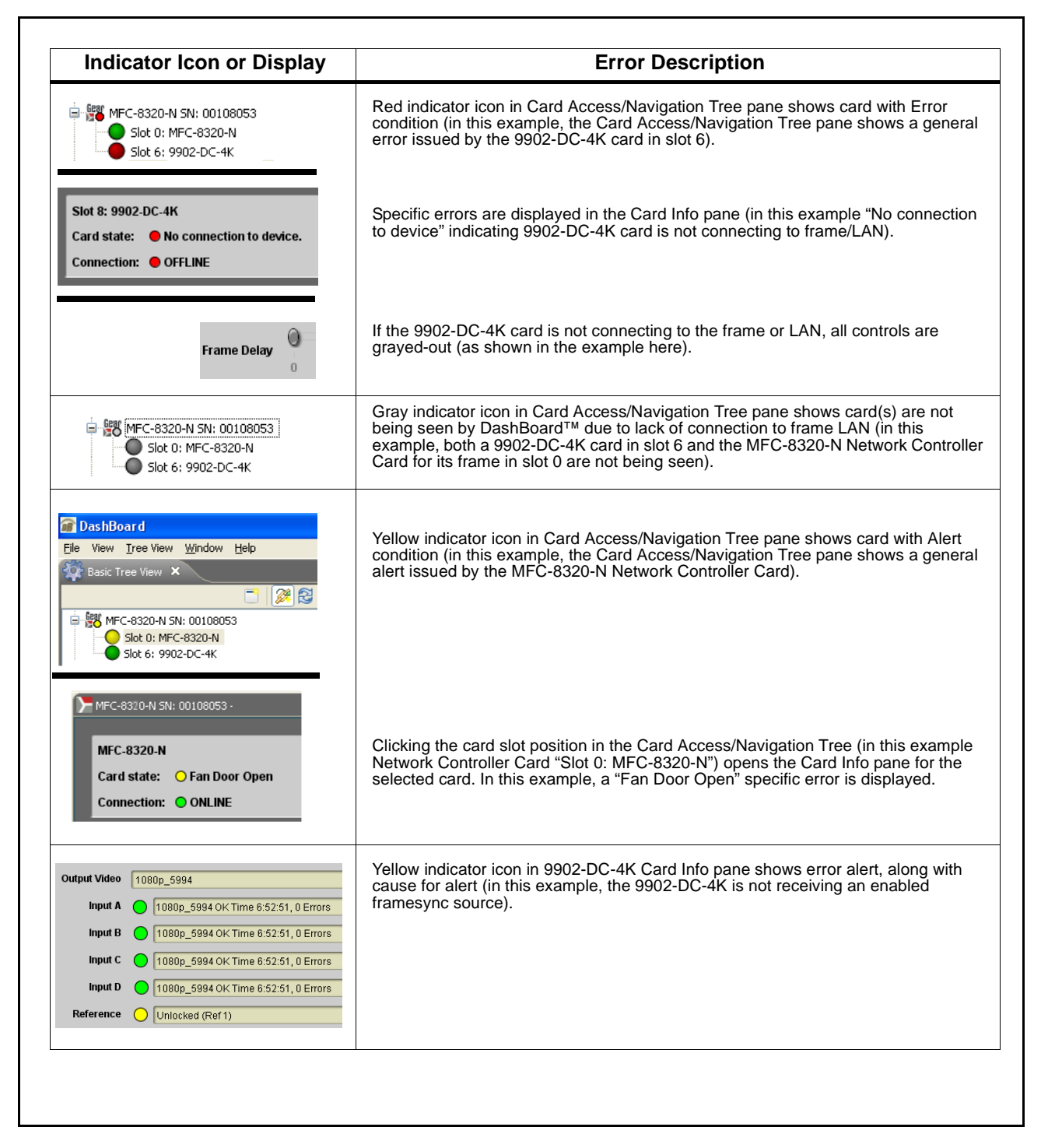

<span id="page-54-0"></span>**Figure 3-6 DashBoard™ Status Indicator Icons and Displays**

Access Card Info panes for specific cards by clicking the card slot position in the Card Access/Navigation Tree pane (as shown in the example in [Figure](#page-55-0)  [3-7](#page-55-0)).

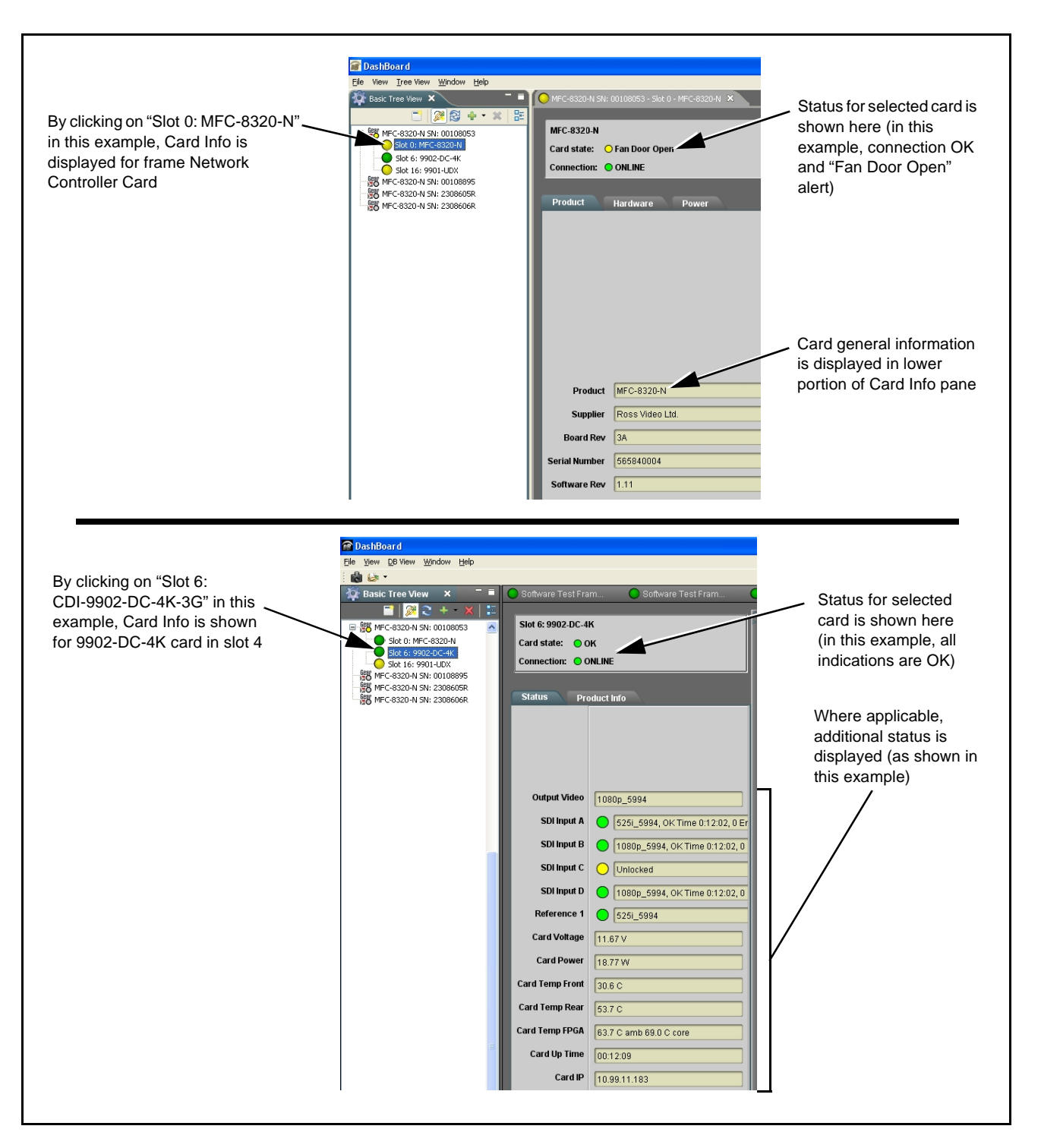

<span id="page-55-0"></span>**Figure 3-7 Selecting Specific Cards for Card Info Status Display**

#### <span id="page-56-0"></span>**Basic Troubleshooting Checks**

Failures of a general nature (affecting many cards and/or functions simultaneously), or gross inoperability errors are best addressed first by performing basic checks before proceeding further. Table 3-2 provides basic system checks that typically locate the source of most general problems. If required and applicable, perform further troubleshooting in accordance with the other troubleshooting tables in this section.

| <b>Item</b>                                                          | <b>Checks</b>                                                                                                    |
|----------------------------------------------------------------------|----------------------------------------------------------------------------------------------------|
| Verify power presence and<br>characteristics                         | • On both the frame Network Controller Card and the 9902-DC-4K, in all<br>cases when power is being properly supplied there is always at least one<br>indicator illuminated. Any card showing no illuminated indicators should be<br>cause for concern.<br>• Check the Power Consumed indication for the 9902-DC-4K card. This can<br>be observed using the DashBoard™ Card Info pane.<br>. If display shows no power being consumed, either the frame power<br>supply, connections, or the 9902-DC-4K card itself is defective.<br>• If display shows excessive power being consumed (see Technical<br>Specifications (p. 1-11) in Chapter 1, "Introduction"), the 9902-DC-4K<br>card may be defective. |
| <b>Check Cable connection</b><br>secureness and connecting<br>points | Make certain all cable connections are fully secure (including coaxial cable<br>attachment to cable ferrules on BNC connectors). Also, make certain all<br>connecting points are as intended. Make certain the selected connecting<br>points correlate to the intended card inputs and/or outputs. Cabling mistakes<br>are especially easy to make when working with large I/O modules.                                                                                                    |
| <b>Card seating within slots</b>                                     | Make certain all cards are properly seated within its frame slot. (It is best to<br>assure proper seating by ejecting the card and reseating it again.)                                                                                                    |
| <b>Check status indicators and</b><br>displays                       | On both DashBoard™ and the 9902-DC-4K card edge indicators, red<br>indications signify an error condition. If a status indicator signifies an error,<br>proceed to the following tables in this section for further action.                                                                                                    |
| <b>Troubleshoot by</b><br>substitution                               | All cards within the frame can be hot-swapped, replacing a suspect card or<br>module with a known-good item.                                                                                                    |

**Table 3-2 Basic Troubleshooting Checks**

#### <span id="page-56-1"></span>**9902-DC-4K Processing Error Troubleshooting**

Table 3-3 provides 9902-DC-4K processing troubleshooting information. If the 9902-DC-4K card exhibits any of the symptoms listed in Table 3-3, follow the troubleshooting instructions provided.

In the majority of cases, most errors are caused by simple errors where the 9902-DC-4K is not appropriately set for the type of signal being received by the card.

- **Note:** The error indications shown below are typical for the corresponding error conditions listed. Other error indications not specified here may also be displayed on DashBoard™ and/or the 9902-DC-4K card edge status indicators.
	- Where errors are displayed on both the 9902-DC-4K card and network remote controls, the respective indicators and displays are individually described in this section.

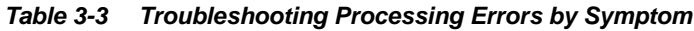

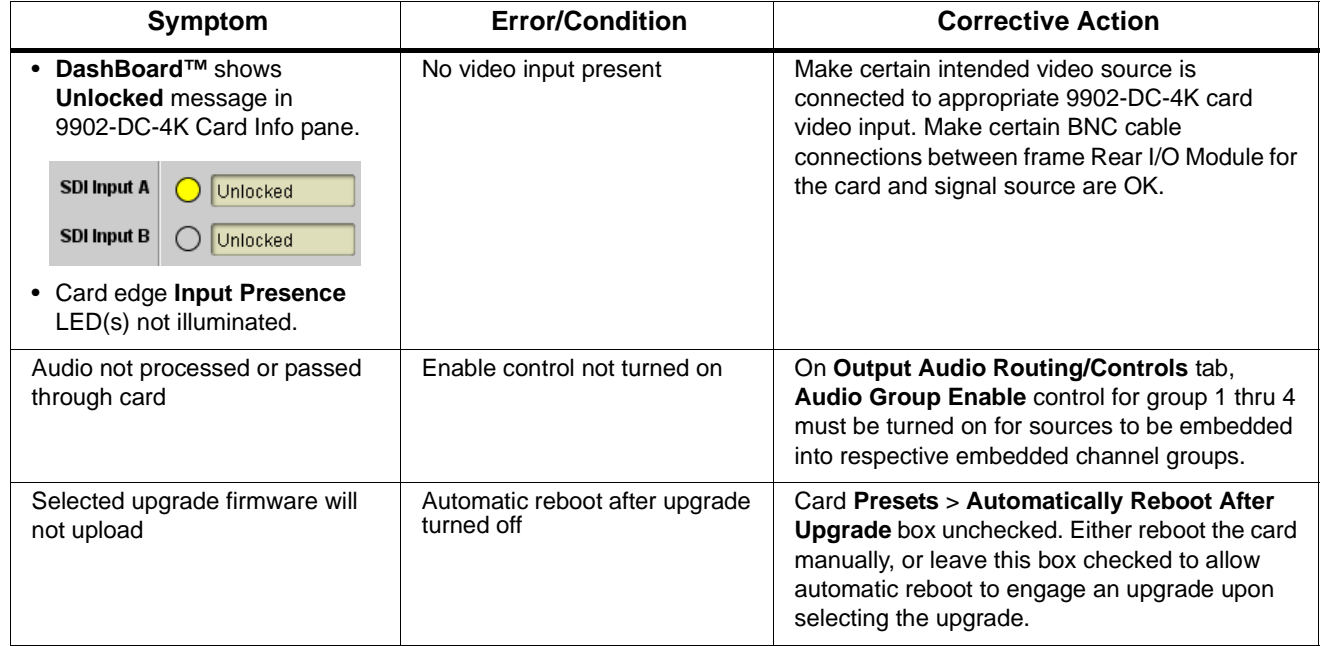

#### <span id="page-57-0"></span>**Troubleshooting Network/Remote Control Errors**

Refer to Cobalt® reference guide "Remote Control User Guide" (PN 9000RCS-RM) for network/remote control troubleshooting information.

#### <span id="page-57-1"></span>**In Case of Problems**

#### **Recovering Card From SD Memory Card**

New production cards come equipped with an SD card installed in a slot receptacle on the underside of the card. The data on this SD card can be used to restore a card should the card become unresponsive (can't communicate with DashBoard or other remote control). Recovering a card using the procedure here will restore the card to any installed option licenses and the most recent firmware installed.

- **1.** (See Figure 3-8.) Make certain the card has the proper SD card installed in the under-card slot. If SD card is **not** installed, contact Product Support to obtain an SD card.
- **Note:** If unit is a BBG-1000 Series device, remove the top cover before proceeding.

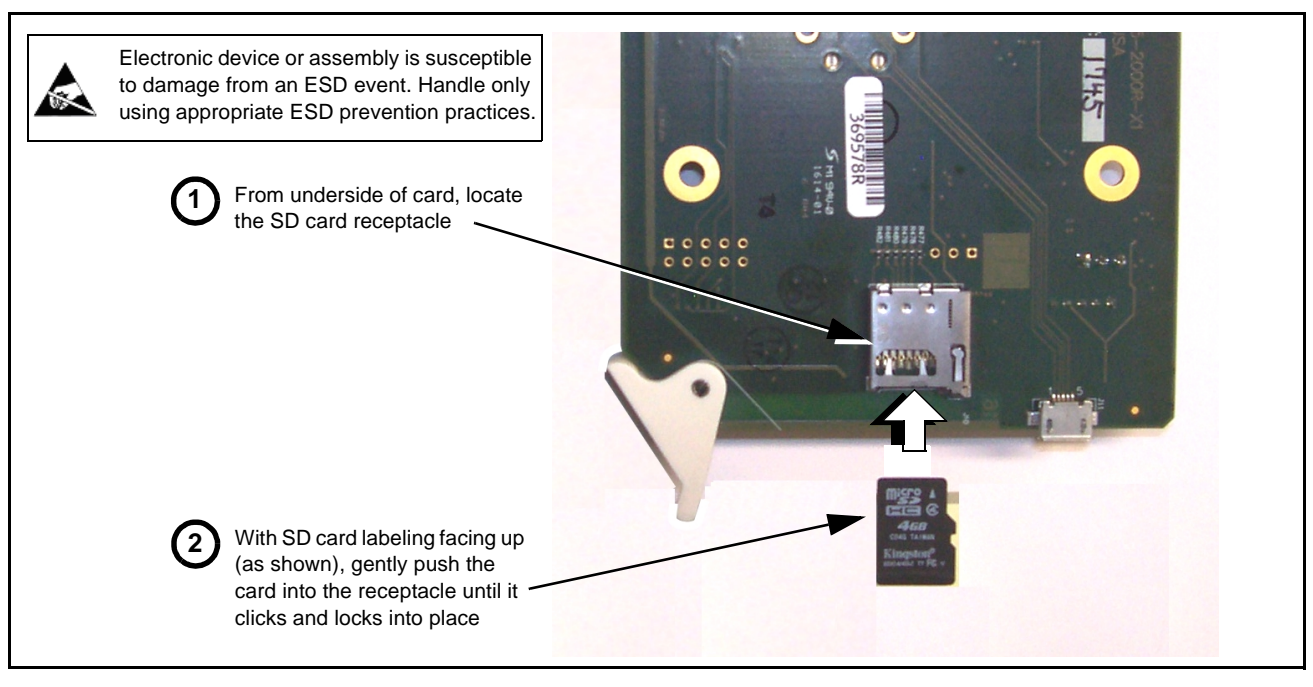

**Figure 3-8 SD Card Installation**

**2.** (See Figure 3-9.) With card powered-down, locate the **MMC BOOT** button on the card. Proceed as shown in picture.

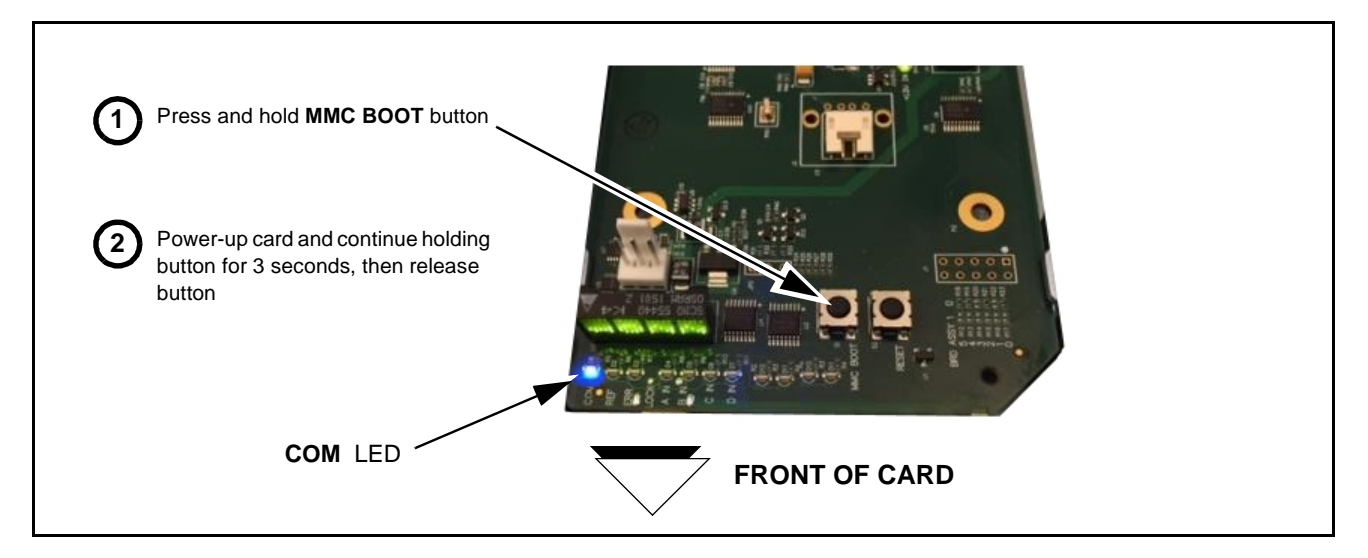

**Figure 3-9 MMC Boot Button**

- **3.** With button now released, the card will begin reprogramming:
	- **COM** LED illuminates and remains illuminated.
	- When reprogram is complete, **COM** LED turns off, on, and then off again (entire process takes about 1-1/2 minute).
- **4.** Remove power from the card (remove card from slot or power-down BBG-1000 Series unit).
- **5.** Re-apply power to the card. The card/device will display as "*UNLICENSED*" in DashBoard/remote control.
- **6.** In Dashboard or web remote control, go to **Admin** tab and click **Restore from SD Card**. After about 1/2-minute, the card license(s) will be restored and card will be using its most recently installed firmware.
- **7.** Card/device can now be used as normal. On BBG-1000 Series unit, re-install top cover.

#### **Contact and Return Authorization**

Should any problem arise with this product that was not solved by the information in this section, please contact the Cobalt Digital Inc. Technical Support Department.

If required, a Return Material Authorization number (RMA) will be issued to you, as well as specific shipping instructions. If required, a temporary replacement item will be made available at a nominal charge. Any shipping costs incurred are the customer's responsibility. All products shipped to you from Cobalt Digital Inc. will be shipped collect.

The Cobalt Digital Inc. Technical Support Department will continue to provide advice on any product manufactured by Cobalt Digital Inc., beyond the warranty period without charge, for the life of the product.

See [Contact Cobalt Digital Inc. \(p. 1-14\)](#page-17-1) in Chapter 1, "Introduction" for contact information.

# **Cobalt Digital Inc.**

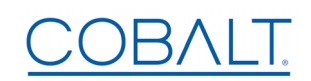

2506 Galen Drive Champaign, IL 61821 Voice 217.344.1243 • Fax 217.344.1245 www.cobaltdigital.com